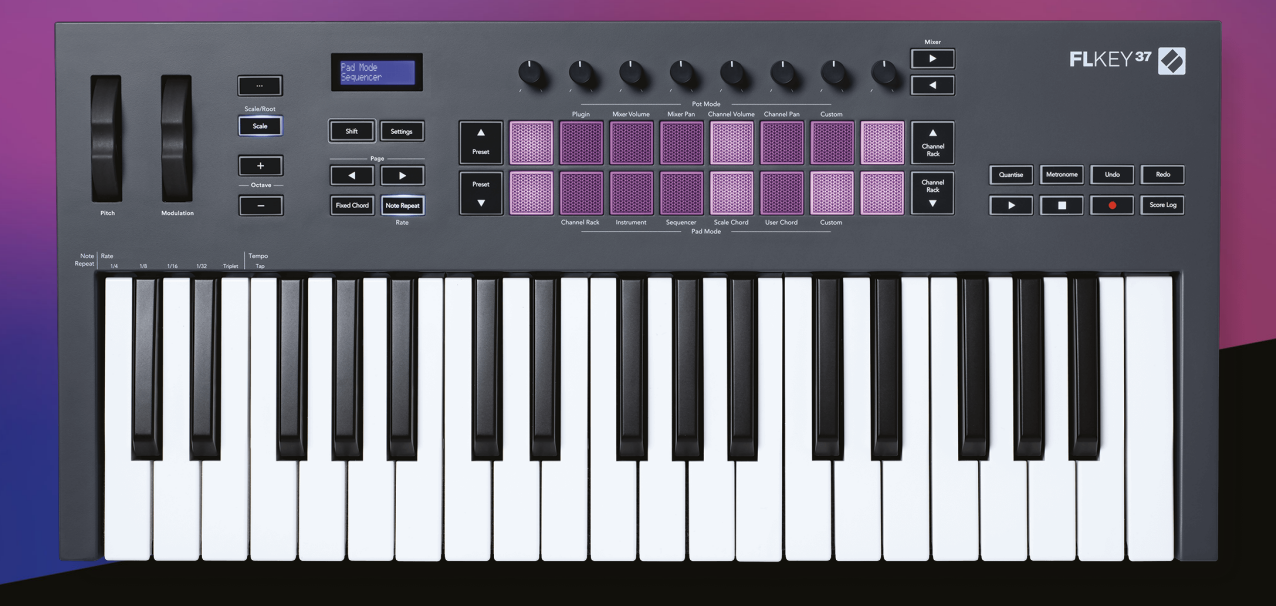

# 사용자 설명서

FLkey 37<br>FLKEY

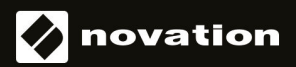

# 차례

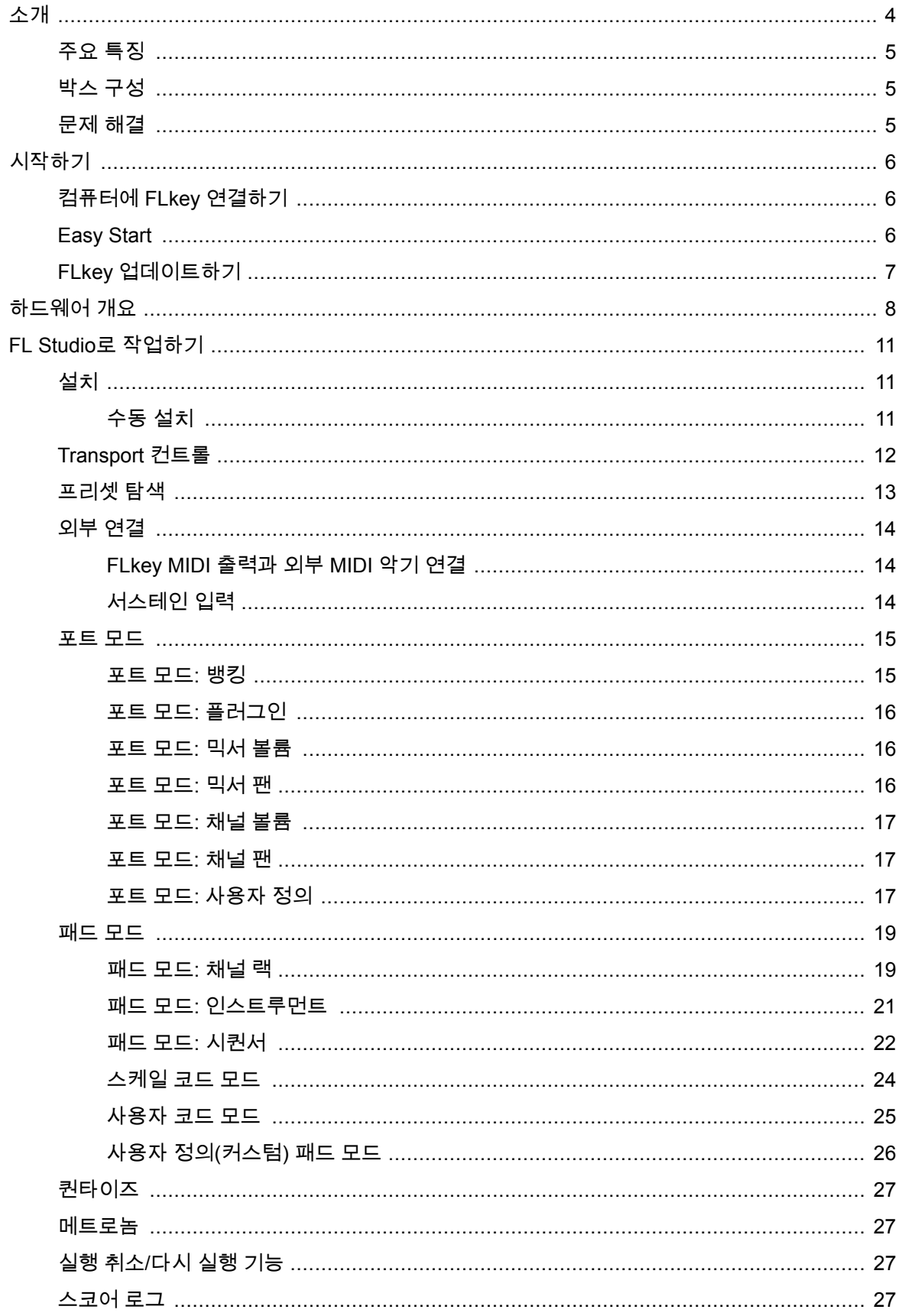

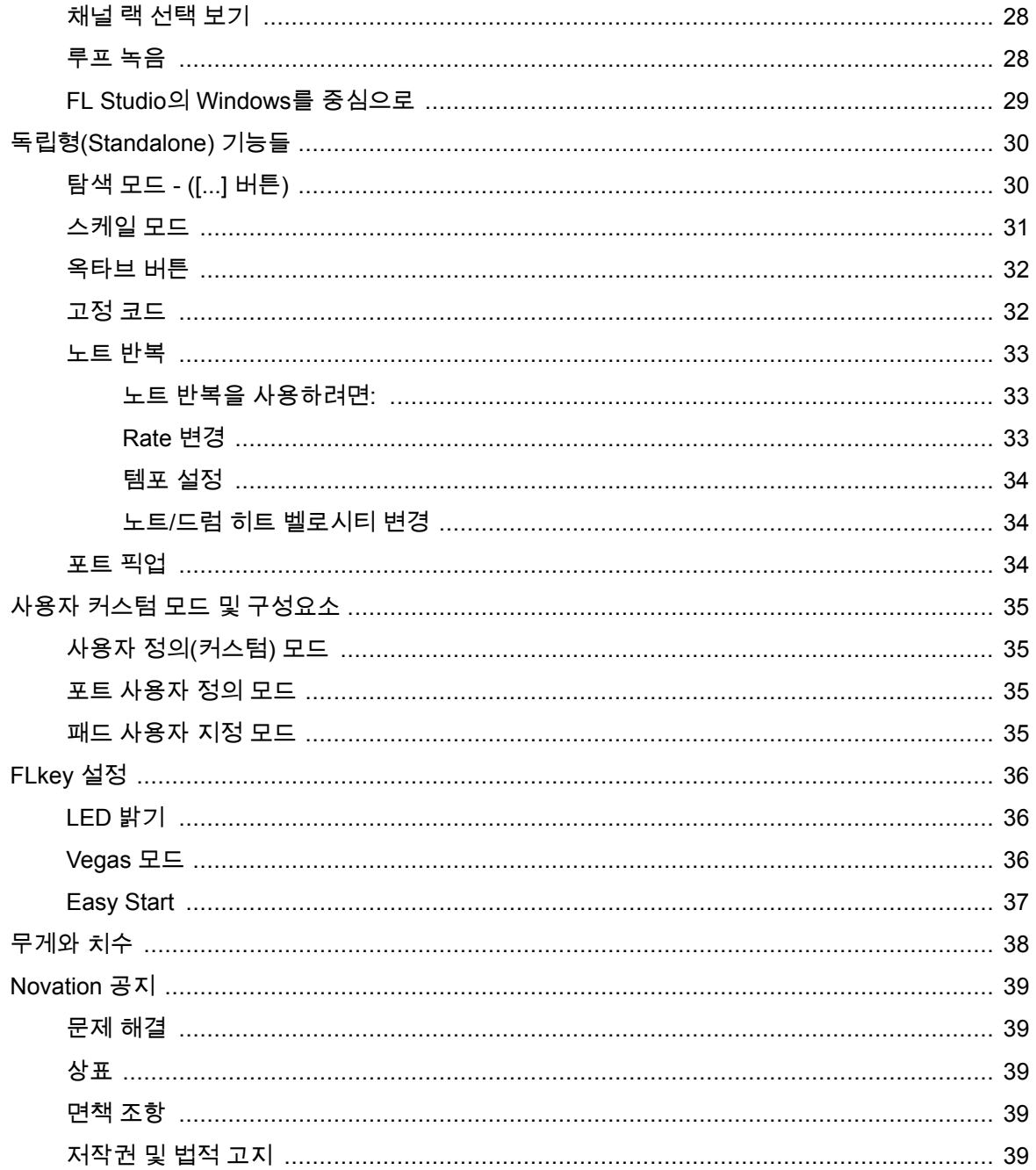

# <span id="page-3-0"></span>소개

FLkey 는 FL Studio 내 음악 작업이 가능한 Novation의 MIDI 키보드 제품입니다. FL Studio 핵심 기능들 을 직접적으로 제어할 수 있으며, 최신 키보드와의 조합으로 FLkey 사용자가 직접 음악을 제작하고 음악 과 교감할 수 있게 합니다.

본 사용 설명서에는 새 제품을 FLkey 시작하는 데 필요한 모든 정보가 있습니다. 장치에서 FL Studio를 설정하는 방법과 FL Studio의 스크립트 기능 및 FLkey독립형 기능을 최대한 활용하는 방법을 안내합니 다. 사용자가 FLkey 하드웨어를 시작하고 쉽고 빠르게 음악 작업을 할 수 있도록 도와드리겠습니다.

FL Studio와의 탁월한 호환성을 통해 그루브를 만끽하고 음악 작업에 집중해 보세요. 풀 사이즈 MIDI 키 보드로 음악 작업을 직접 제어할 수 있습니다. FLkey의 패드는 FL Studio의 스텝 시퀀서와 매핑되어 비트 를 빠르게 만들 수 있으며, 패드 모드 4개로 독창적이고 사실적인 리듬을 연출할 수 있습니다. Channel Rack 또는 FPC로 직접 연주하고 Slicex 및 Fruity Slicer에서 슬라이스를 트리거하거나, Note Repeat 기 능으로 완벽한 비트를 만들어 보세요.

FLkey의 믹서 및 Channel Rack 제어 기능을 화면이 아닌 손으로 직접 실행해 보세요. 8개의 포트와 주요 트랜스포트 버튼으로 믹싱, 창작, 자동화 작업을 손쉽게 해보세요. 스코어 로그, 실행 취소, 재실행 , 퀀타 이즈에 쉽게 접근하고, 메트로놈을 즉시 트리거하세요. Image Line 플러그인의 프리셋을 탐색할때 마우 스를 사용하지 않고도 인스트루먼트와 사운드를 빠르게 교체할 수 있습니다.

스케일 모드 같은 영감 넘치는 음악 도구들로 창의적이고 정확한 음을 연주할 수 있습니다.코드 모드 3개 – 고정, 스케일, 사용자 코드 모드 – 를 사용해 손가락 하나로 다양한 코드를 재생할 수 있어, 화려한 화음 과 새로운 사운드를 즉시 연출할 수 있습니다.

FLkey MIDI 키보드에는 고품질의 다양한 인스트루먼트와 이펙트도 포함됩니다.기존 FL Studio 프로젝트 에 이 콘텐츠들을 적용해 어디서든 원하는 방식으로 음악 작업을 할 수 있습니다.

# <span id="page-4-0"></span>주요 특징

- **FL Studio**와의 손쉬운 호환: 주요 제어 기능을 사용해 음악을 손쉽게 만들어 보세요.
- **Mixer, Channel Rack, Plugin** 제어:FLkey 37의 로터리 노브 8개로 볼륨과 팬을 조절해 완벽한 믹 스를 만들고, Image-Line 플러그인을 조정하며, 자연스러운 사운드를 녹음해 보세요.
- 스텝 시퀀서: FL Studio의 스텝 시퀀서를 자유자재로 제어해 드럼을 쉽게 설정하세요.
- **Channel Rack** 재생 기능 : FLkey의 패드들을 활용해 Channel Rack으로 직접 연주해 보세요.
- 인스트루먼트 제어: 제어 패드로 FPC와 Slicex를 트리거해 강렬한 비트와 멜로디를 연주해 보세 요.
- 스케일 모드로 항상 정확한 음을 연주하세요.
- 코드 모드로 창의성 발휘: 고정 코드 모드, 사용자 코드 모드, 스케일 코드 모드를 통해 사용자 정 의 코드를 할당하고 스케일로부터 코드를 연주하며, 빠른 곡 작업과 손쉬운 퍼포먼스를 위한 코드 진행 사항을 손가락 하나로 저장해 보세요.
- 벨로시티 감지 키와 16개의 벨로시티 감지 RGB 패드
- 프리셋 탐색: FLkey 37의 Image-Line 플러그인에서 선호하는 프리셋을 찾아보세요.
- 사용자 정의 모드: FLkey 37의 사용자 정의 제어 기능을 할당해 나만의 음악 제작 워크플로우를 만끽하세요.

# 박스 구성

- FLkey 37
- USB Type-A to B 케이블(1.5m)
- 안전 지침서

# 문제 해결

FLkey 사용 시작 관련 도움말은 다음 사이트를 방문하세요:

[novationmusic.com/get-started](http://novationmusic.com/get-started)

FLkey 관련 질문이 있거나 도움이 필요한 경우 고객 지원 센터를 방문하세요. 다음 링크를 통해 지원 팀 에 문의할 수도 있습니다:

[support.novationmusic.com](http://support.novationmusic.com)

# <span id="page-5-0"></span>시작하기

# 컴퓨터에 **FLkey** 연결하기

FLkey는 USB 버스 전원을 사용하며, USB 케이블을 통해 컴퓨터로 연결했을 때 전원이 켜집니다. FLkey 를 Mac에 연결할 경우 키보드 셋업 도우미가 나타날 수 있습니다. 이는 FLkey가 탐색 기능 지원을 위해 컴퓨터 키보드 장치로서의 역할도 하기 때문입니다 키보드 셋업 도우미는 무시하셔도 됩니다.

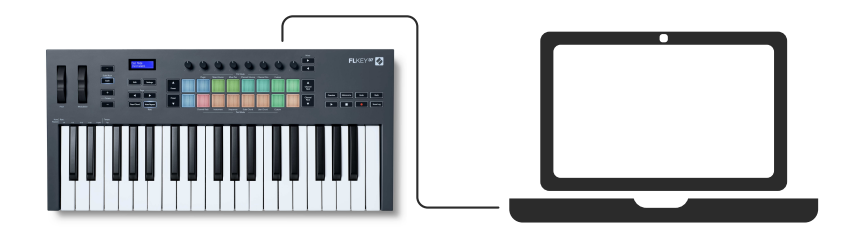

### **Easy Start**

'Easy Start'는 FLkey 설정을 위한 단계별 안내를 제공합니다. 온라인 Easy Start는 사용자가 FLkey를 등 록하거나 포함된 소프트웨어 번들에 접근하도록 안내합니다.

Windows 및 Mac 컴퓨터에 FLkey를 연결하면 처음에는 USB 드라이브와 마찬가지로 대용량 저장 장치 (MSD)로 표시됩니다. 드라이브를 열고 'FLkey - Getting Started.html' 링크를 두 번 클릭하세요. '시작하 기'를 클릭하면 사용자의 웹브라우저에 Easy Start가 열립니다.

Easy Start 도구를 연 다음, 단계별 가이드의 설명에 따라 FLkey를 설치 및 사용해 주시기 바랍니다.

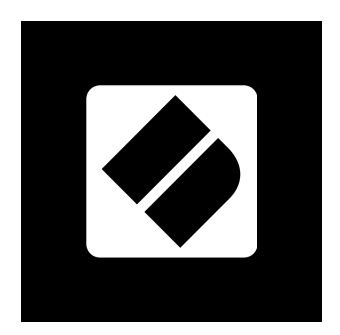

다른 방법으로 Easy Start tool을 사용하고 싶은 경우, 당사의 웹사이트를 방문해 FLkey를 등록하고 포함 된 소프트웨어 번들에 접근할 수 있습니다.

[customer.novationmusic.com/register](http://customer.novationmusic.com/register)

# <span id="page-6-0"></span>**FLkey** 업데이트하기

Novation 구성 요소에서 FLkey를 업데이트할 수 있습니다. FLkey 업데이트를 위해 최신 펌웨어가 필요 합니다:

- 1. [components.novationmusic.com](http://components.novationmusic.com) 방문하기
- 2. **FLkey** 클릭하기
- 3. 페이지 상단의 업데이트 탭을 클릭하세요.
- 4. FLkey를 위한 설명서를 참고하세요. FLkey를 업데이트하려면 구성 요소에서 방법을 찾을 수 있 습니다.

# <span id="page-7-0"></span>하드웨어 개요

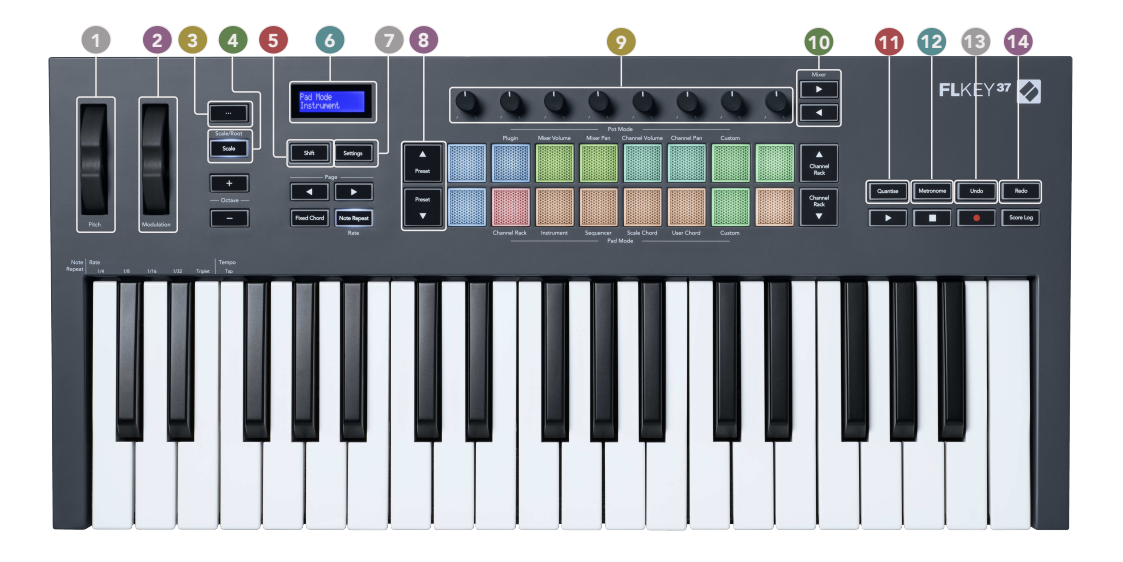

- 1. 피치 휠 재생되는 노트의 피치를 바꿉니다.
- 2. 모듈레이션 휠- 모듈레이션 소프트웨어/하드웨어 파라미터로 매핑할 수 있습니다.
- 3. **…** 버튼(탐색 모드) '...' 버튼을 누르면 FLkey가 탐색 모드가 되어 샘플과 프리셋을 탐색할 수 있 습니다.
- 4. 스테일 버튼 FLkey의 [스케일](#page-30-0) 모드 [\[31\]](#page-30-0)를 켜고 끕니다.
- 5. 교대 버튼 보조 Shift 기능에 액세스할 수 있습니다. Shift 기능은 전면 패널에 텍스트로 표시됩 니다.
- 6. LCD 액정 장치 상태, 파라미터 값을 표시하며, 메뉴를 탐색할 수 있습니다.
- 7. 설정 버튼 화면에서 [설정](#page-35-0) [\[36\]](#page-35-0) 메뉴를 엽니다.
- 8. 프리셋**▲▼** 버튼 FL Studio 기존 플러그인을 탐색합니다.
- 9. 포트- FL Native 생성 플러그인을 매핑하는 파라미터 프리셋, 믹서 볼륨/팬, 채널 랙 볼륨/팬을 제 어하거나, 사용자 정의 모드에서 나만의 파라미터를 할당합니다.
- 10. 믹서 **◄ ►** 버튼– FL Studio 믹서 섹션에서 좌우로 이동합니다.
- 11. **[퀀타이즈](#page-26-0) FL Studio에서** 퀀타이즈 [\[27\]](#page-26-0) 기능을 트리거해 노트를 그리드에 맞춥니다.
- 12. 메트로놈 FL Studio의 메트로놈이나 클릭 크랙을 토글해 켜고 끕니다.
- 13. 실행 취소 FL Studio의 실행 취소 기능을 트리거합니다.
- 14. 다시 실행 FL Studio의 다시 실행 기능을 실행합니다.

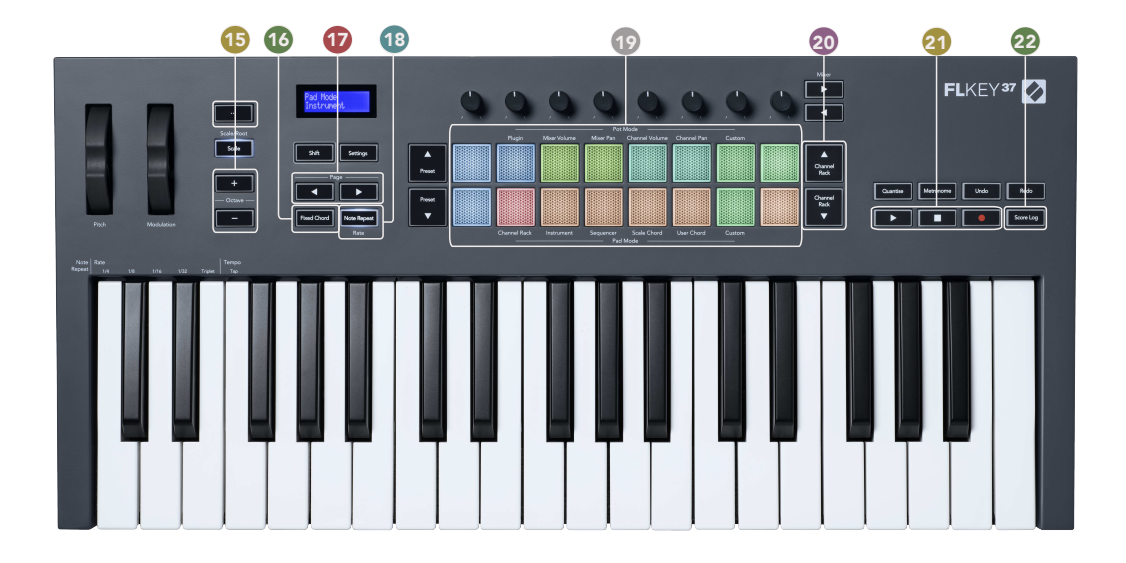

- 15. 옥타브 **+** 버튼 10옥타브(C-2에서 C6까지)에 걸쳐 키보드를 조옮김합니다. 두 버튼을 같이 누 르면 조옮김이 0으로 돌아갑니다. [옥타브](#page-31-0) 버튼 [\[32\]](#page-31-0)을 참조하세요.
- 16. 고정 코드 버튼 키보드에서 연주될 수 있는 코드를 저장합니다. [고정](#page-31-0) 코드 [\[32\]](#page-31-0) 버튼을 누른 상태에서 '고정' 코드에 포함하려는 건반들을 눌렀다 놓습니다.
- 17. 페이지 **◄ ►** 버튼 채널 랙 내에서 시퀀싱 시 좌우로 탐색하며 패턴을 확장하며, FPC 뱅크들 간 페이지와 Slicex/Fruity Slicer 간 뱅크를 탐색합니다. 스케일 코드 모드에서 보이싱 페이지 변 경, 사용자 코드나 사용자 정의 모드에서 조옮김, 인스트루먼트 모드에서 패드 옥타브 조정도 가 능합니다.
- 18. 노트 반복 버튼 키보드 위 시프트 기능을 사용해 패드로 다양한 특정 속도의 노트를 연속적으 로 보낼 수 있게 합니다. [노트](#page-32-0) 반복 [\[33\]](#page-32-0)을 참조하세요.
- 19. 패드 채널 랙 모드에서 채널을 분류 및 선택합니다. 인스트루먼트 모드에서 FPC, Slicex, Fruity Slicer와 통합할 수 있습니다. 시퀀서 모드를 사용해 시퀀스 비트를 만듭니다. 스케일 모드, 사용 자 코드 모드, 사용자 정의 모드를 사용해 코드를 트리거합니다.
- 20. 채널 랙 **▲▼** 버튼 FL Studio의 채널 랙의 모든 모드들을 위아래로 이동하며 선택된 인스트루 먼트(FLkey로 재생된 인스트루먼트 포함)를 변경할 수 있습니다.
- 21. 재생, 중지, 녹음 FL Studio 내 재생 제어
- 22. 스코어 로그 FL Studio 내 재생되었던 MIDI 노트의 마지막 5분을 캡쳐합니다.

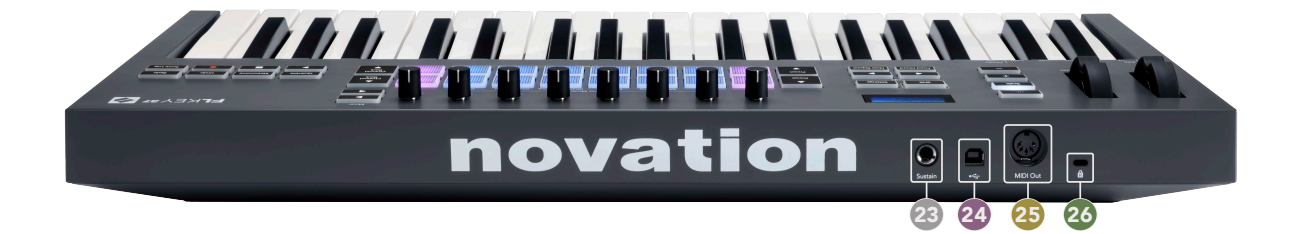

- 23. 서스테인 서스테인 페달용 6.35mm 잭 입력.
- 24.  $\leftarrow$  USB Type-B 포트.
- 25. **MIDI** 출력 외부 MIDI [하드웨어](#page-13-0) [\[14\]](#page-13-0) 연결용 5핀 MIDI Din 커넥터.
- 26.  $\Omega$  캔싱턴 잠금 포트, 호환되는 켄싱턴 잠금을 사용해 FLkey를 워크스테이션으로 고정 설정합 니다.

# <span id="page-10-0"></span>**FL Studio**로 작업하기

FLkey는 FL Studio와 완벽하게 통합되어 강력한 프로덕션 및 퍼포먼스 제어가 가능합니다. 또한 [사용자](#page-34-0) [정의](#page-34-0) 모드 [\[35\]](#page-34-0)로 사용자 요구에 맞도록 FLkey를 변경할 수 있습니다.

# 설치

FL Studio와 함께 FLkey를 사용하기 전에 FLkey가 최신 상태인지 확인하세요. 이 단계에 관한 방법은 FLkey [업데이트하기](#page-6-0) [\[7\]](#page-6-0)를 참조하세요.

FLkey를 사용하려면 FL Studio 버전 20.9.2 이상을 실행해야 합니다. FLkey를 컴퓨터에 연결한 후 FL Studio를 열면 FLkey가 자동적으로 감지돼 FL Studio의 MIDI 설정이 셋업됩니다.

### 수동 설치

MIDI 설정 윈도우(옵션 > 설정 > MIDI)에서 다음 스크린샷처럼 셋업되었는지 확인하세요. 사용자 MIDI 설정 셋업에 관한 문자 가이드로는 스크린샷 다음에 나오는 단계들을 사용할 수 있습니다.

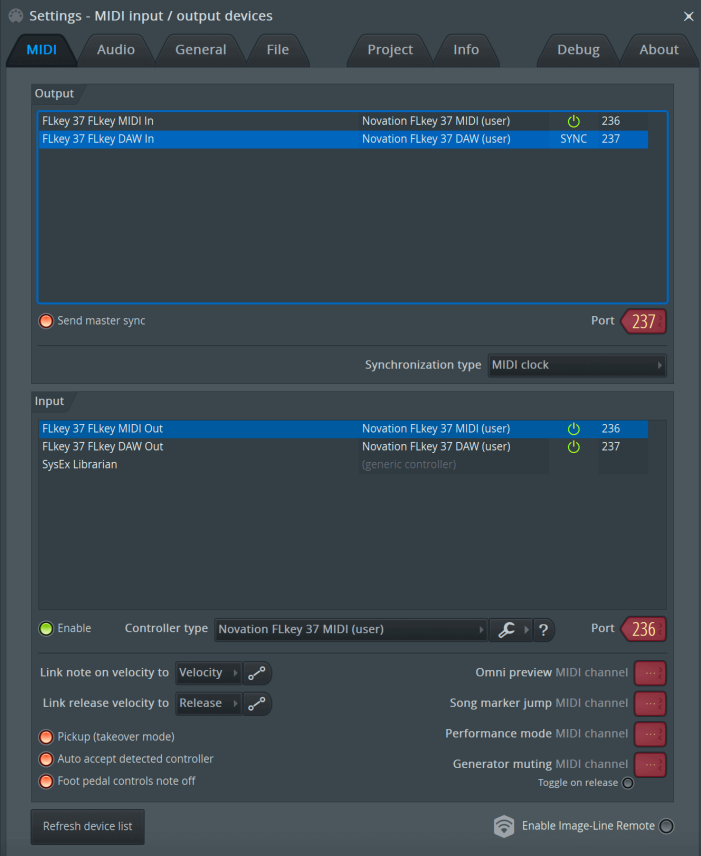

#### <span id="page-11-0"></span>수동 설치 단계**:**

- 1. 아래쪽 '입력' 패널에서 FLkey MIDI 및 DAW 입력 포트를 선택해 활성화하세요:
	- FLkey MIDI 출력
	- FLkey MIDI 출력(Windows에서는 MIDIOUT2)
- 2. 각 '입력'을 클릭하고 아래쪽 빨간색 '포트' 탭을 사용하여 두 입력에 서로 다른 포트 번호를 설정 하세요.
	- 포트 번호는 사용하지 않는 모든 번호로 설정 가능합니다(0 제외).
	- MIDI 및 DAW 포트에 서로 다른 포트 번호를 선택하세요.
- 3. 각 입력(인풋)을 선택하고 스크립트를 할당하세요:
	- MIDI 입력을 클릭하고, '컨트롤러 유형' 을 클릭하여 드롭 다운 후 다음을 선택하세요: 'Novation FLkey MIDI'.
	- DAW 입력을 클릭하고, '컨트롤러 유형' 을 클릭하여 드롭 다운 후 다음을 선택하세요: 'Novation FLkey DAW'.
- 4. 위쪽의 '출력' 패널에서 출력 포트를 클릭하고 '포트' 번호를 입력에 맞추어 설정하세요.
	- FLkey MIDI 입력
	- FLkey DAW 입력(Windows에서는 MIDIOUT2)
	- 3단계에서 설정한 스크립트가 자동적으로 링크됩니다.
- 5. DAW 출력(상단 패널)을 선택해 '마스터 동기화 보내기'를 활성화하세요.
- 6. 윈도우의 맨 아래쪽에 있는 '픽업**(**테이크오버 모드**)**'를 활성화하세요.
- 7. 하단 좌측에 있는 '장치 목록 새로 고침'을 클릭하세요.

# **Transport** 컨트롤

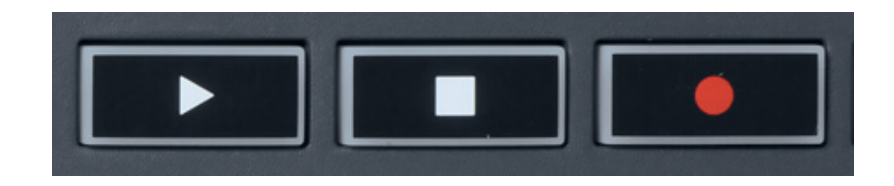

- 재생▶ 버튼은 FL Studio의 재생 버튼과 같은 방식으로 재생을 계속하거나 멈추는 기능을 합니다.
- 중지 버튼은 재생을 멈추고 재생할 위치를 재설정할 수 있습니다.
- 녹음 버튼은 FL Studio의 녹음 상태로 전환됩니다.

### <span id="page-12-0"></span>프리셋 탐색

FLkey를 사용해 프리셋을 스크롤할 수 있습니다. 인스트루먼트나 플러그인을 선택하고 프리셋 ▲ 또는 프리셋 ▼ 버튼을 눌러 다음/이전 프리셋을 선택합니다. 건반/패드로 프리셋을 오디션할 수 있습니다.

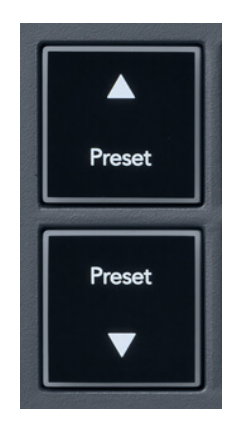

사전 설정 ▲ 및 사전 설정 ▼ 버튼은 클릭과 동일한 상호 작용을 합니다. 프리셋 ◄ ► FL Studio 플러그 인 GUI에서:

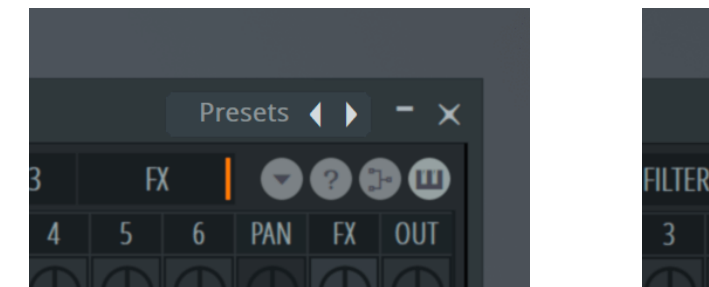

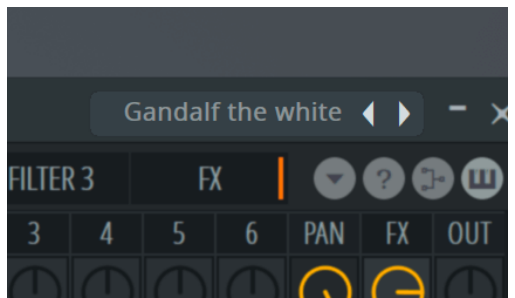

기본 사전 설정 ▶ 버튼을 클릭한 후

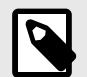

## 참고

타사 플러그인을 사용하는 경우 스톡 사전 설정을 탐색할 수 없습니다. 그러나 FL Studio 및 타사 플러그인 모두에 저장한 사전 설정을 찾아볼 수 있습니다.

# <span id="page-13-0"></span>외부 연결

#### **FLkey MIDI** 출력과 외부 **MIDI** 악기 연결

컴퓨터 없이 FLkey의 MIDI 출력을 위해 5핀 DIN 단자를 사용하려면 USB 표준 전원(5V DC, 500mA 이 상)으로 장치에 전원을 공급할 수 있습니다.

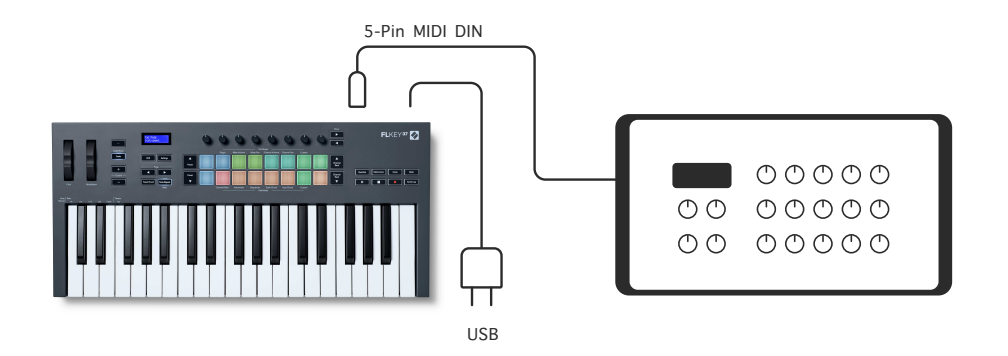

#### 서스테인 입력

TS 잭 입력을 통해 표준 서스테인 페달을 연결할 수 있습니다. 모든 플러그인이 기본적으로 서스테인 페 달 시그널을 지원하는 것은 아니므로 플러그인 내 올바른 파라미터와 연결해야 합니다.

FLkey의 서스테인 입력이 해당 페달의 극성을 자동적으로 감지합니다. 서스테인 입력은 Sostenuto, Soft, Volume 페달을 지원하지 않습니다.

#### <span id="page-14-0"></span>포트 모드

FLkey의 포트 8개를 사용해 FL Studio 내에서 포트 모드에 따라 다양한 파라미터를 제어할 수 있습니다.

포트 모드에 들어가는 방법:

- 1. 시프트를 누르고 있거나 두 번 눌러 래치 상태로 만들어 시프트 모드로 들어갑니다. 패드에 불이 들어옵니다. 패드 맨 윗줄이 포트 모드를 표시합니다. 각 패드 위의 문자에 해당 패드의 포트 모 드를 나타냅니다.
- 2. 패드를 눌러 사용하고자 하는 포트 모드를 선택합니다. 아래 표는 FLkey의 포트 모드 목록입니 다.

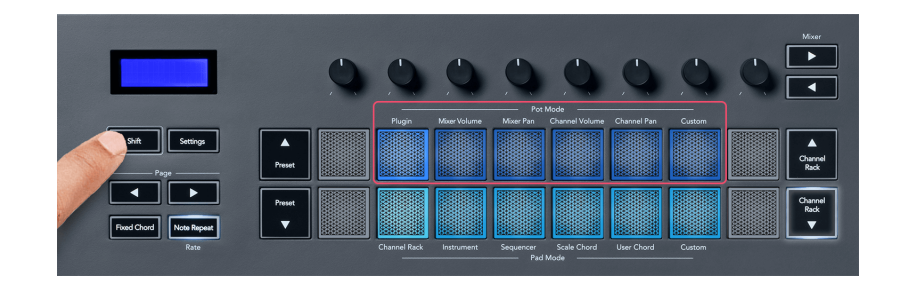

FL Studio의 MIDI 설정 내 '픽업(테이크오버 모드)'을 활성화할 때, 해당 포트는 현재 포트에 연결된 파라 미터에 변경이 적용되기 전 기본 값으로 지정되어야 합니다.

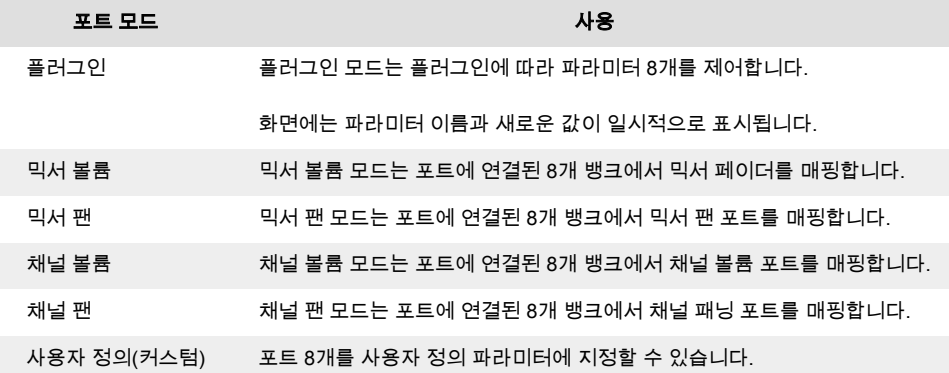

#### 포트 모드**:** 뱅킹

사용자가 믹서 또는 채널 설정을 위한 포트 모드에 있을 경우 믹서 트랙 또는 채널 사이를 뱅크할 수 있습 니다. 채널 랙 패드 모드를 사용할 때 8개 단위로 뱅크를 탐색해 포트들이 맨 아랫줄에 정렬됩니다; 다른 패드 모드들에서는 뱅킹이 한번에 하나의 트랙/채널을 이동합니다.

- 믹서 볼륨과 믹서 팬 포트 모드 내에서 '믹서' 라벨 아래에 있는 ◀ 또는 ▶ 버튼을 눌러 이전/다음 트 랙(들)로 선택을 이동합니다. FL Studio 내 빨간색 선택 부분은 포트가 제어하는 뱅크를 표시합니 다.
- 채널 볼륨이나 채널 팬 포트 모드 내에서 채널 랙 ▼ 또는 채널 랙 ▲ 버튼을 눌러 이전/다음 트랙 (들)로 선택을 이동합니다. FL Studio 내 빨간색 선택 부분은 포트가 제어하는 뱅크를 표시합니다.

#### <span id="page-15-0"></span>포트 모드**:** 플러그인

플러그인 모드에서 FLkey의 포트를 사용해 특정 플러그인 내 파라미터 8개까지 제어할 수 있습니다. 기 본 FL Studio 플러그인들은 FLkey의 포트 모드를 지원합니다.

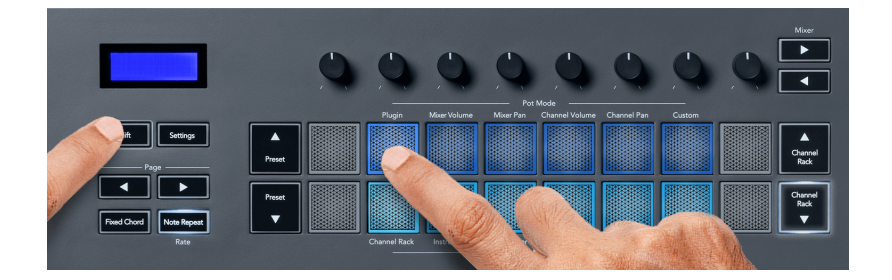

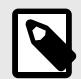

#### 참고

FLkey가 FL Studio 플러그인에 매핑하는 파라미터들은 고정된 프리셋 매핑입니다. 다른 플러그인의 경우 사용자 정의 포트 모드를 사용해 나만의 매핑을 만들 수 있습니다.

#### 포트 모드**:** 믹서 볼륨

믹서 볼륨 모드에서는 FLkey의 포트 8개가 FL Studio 내 믹서 페이더에 매핑합니다. 8개 단위로 믹서 트 랙 볼륨을 제어할 수 있습니다.

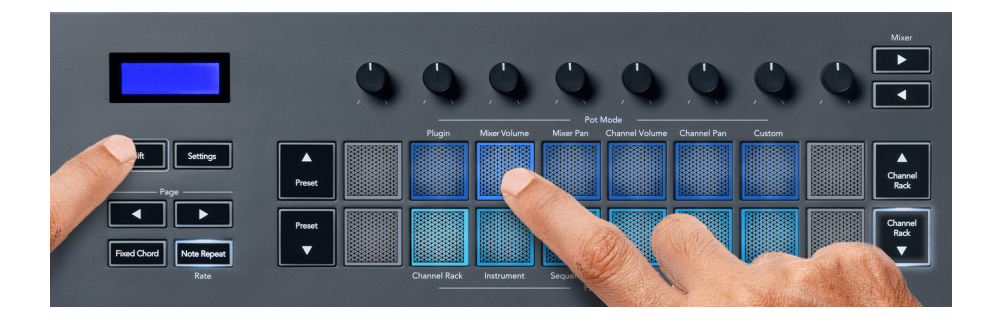

#### 포트 모드**:** 믹서 팬

믹서 팬 모드에서는 FLkey의 포트 8개가 FL Studio의 믹서 내 팬 제어에 매핑합니다. 8개 단위로 믹서 트 랙의 패닝을 제어할 수 있습니다.

<span id="page-16-0"></span>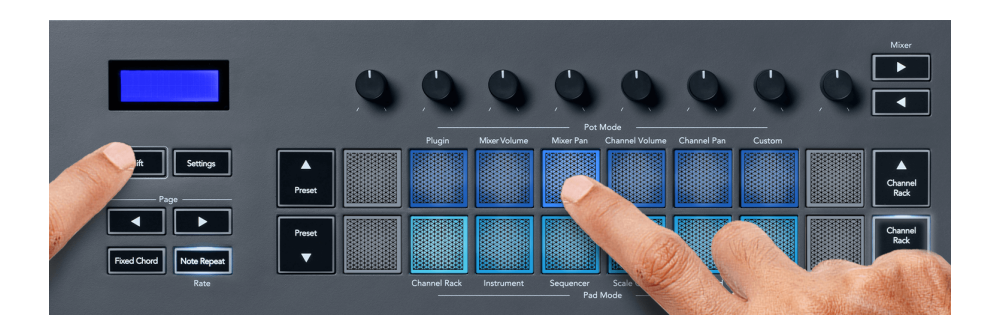

#### 포트 모드**:** 채널 볼륨

채널 볼륨 모드에서는 FLkey의 포트 8개가 채널 볼륨 제어에 8개 단위로 매핑합니다.

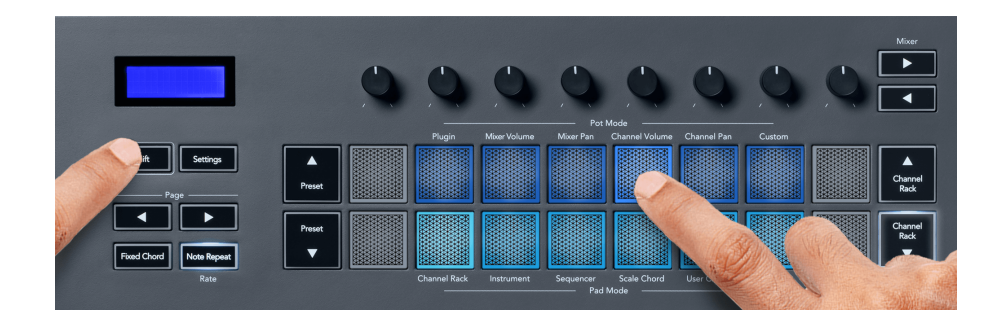

#### 포트 모드**:** 채널 팬

채널 팬 모드에서는 FLkey의 포트 8개가 채널 팬 제어에 8개 단위로 매핑합니다.

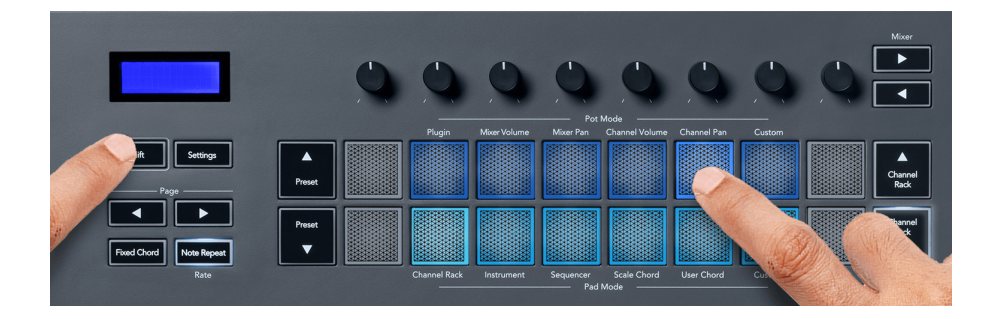

#### 포트 모드**:** 사용자 정의

이 포트 모드를 사용하면 제어하고자 하는 파라미터를 동시에 8개까지 제어할 수 있습니다. 사용자 정의 모드에서 포트가 전송하는 메시지를 편집하려면 Novation Components를 사용합니다:

[http://components.novationmusic.com.](http://components.novationmusic.com)

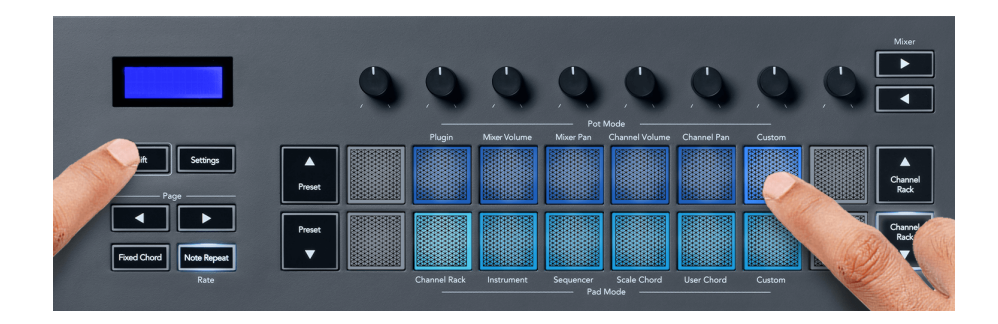

FL Studio 내 파라미터를 FLkey의 포트로 매핑하는 방법:

- 1. FL Studio 내 파라미터를 우 클릭합니다.
- 2. 원격 제어 모드 둘 중 하나(아래 설명)를 선택합니다.
- 3. 포트를 이동해 해당 포트로 파라미터를 매핑합니다.

원격 제어 모드:

- 컨트롤러로 링크 걸기 초점에 관계없이 파라미터 하나와 해당 포트 간 링크를 만듭니다. 이 링크 는 프로젝트 전체에 적용됩니다.
- 전반적 링크 우선시 '프로젝트별 링크'가 우선시되지 않는 한 모든 프로젝트에 대한 링크를 만듭 니다. 이는 특정 경우에 한하며, 포트 하나로 파라미터 다수를 제어할 수 있습니다.

#### <span id="page-18-0"></span>패드 모드

패드 모드에 따라 FLkey의 패드 16개로 FL Studio 내 다양한 요소들을 제어합니다.

패드 모드에 들어가는 방법:

- 1. 시프트를 누르고 있거나 두 번 눌러 래치 상태로 만들어 시프트 모드로 들어갑니다. 패드에 불이 들어옵니다. 패드 아랫줄이 패드 모드를 표시합니다. 각 패드 아래 문자가 패드 모드를 표시합니 다.
- 2. 패드를 눌러 사용하고자 하는 포트 모드를 선택합니다. 아래 표는 FLkey의 패드 모드 목록입니 다.

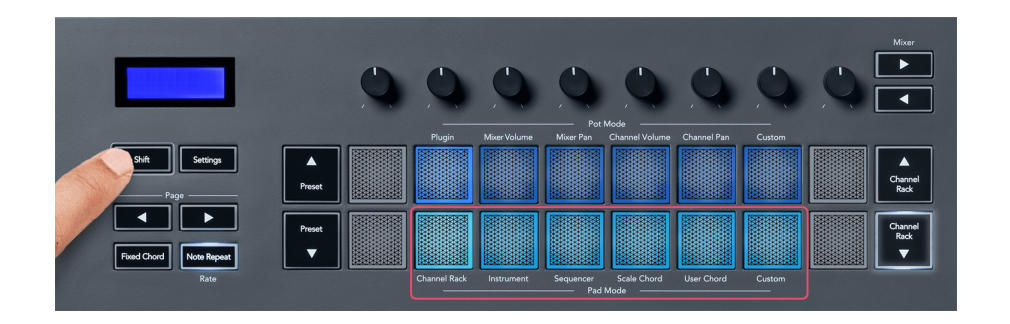

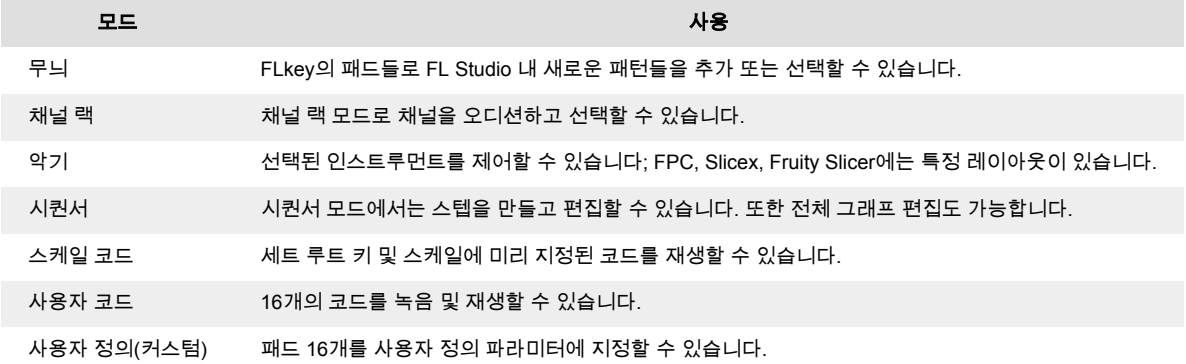

#### 패드 모드**:** 채널 랙

채널 랙 패드 모드로 채널 랙 채널을 한번에 16개까지 재생할 수 있습니다. 각 패드는 C5 노트를 사용해 트리거할 수 있는 단일 채널을 나타냅니다. 패드에는 할당된 채널의 색이 적용됩니다.

패드를 누르면 FL Studio가 채널을 선택하고 오디오를 트리거합니다. 그러고 나면 패드에 흰색 불이 들어 와 선택된 채널을 나타내며, 채널의 이름이 화면에 잠시 표시됩니다. 해당 하드웨어로부터 한 번에 한 채 널을 선택할 수 있습니다. FL Studio 내 선택된 채널이 없을 때 FLkey에 표시됩니다.

패드 레이아웃은 왼쪽에서 오른쪽으로, 아래쪽에서 위쪽까지 두 줄로 8개가 배열되어 있습니다. 아래 행 의 채널들은 채널 랙/팬/볼륨 포트 레이아웃과 일치합니다.

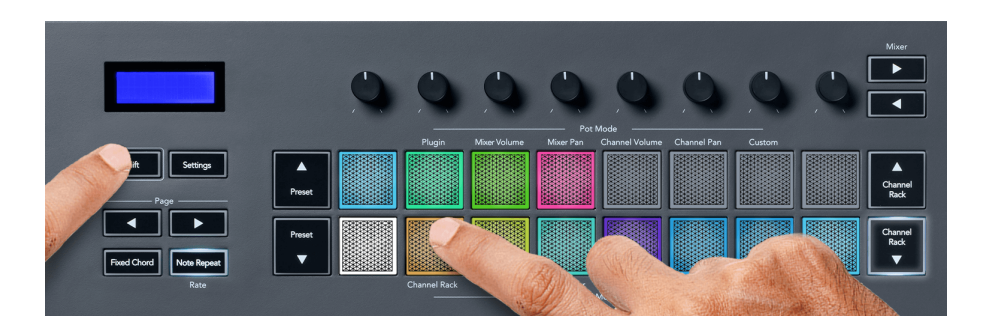

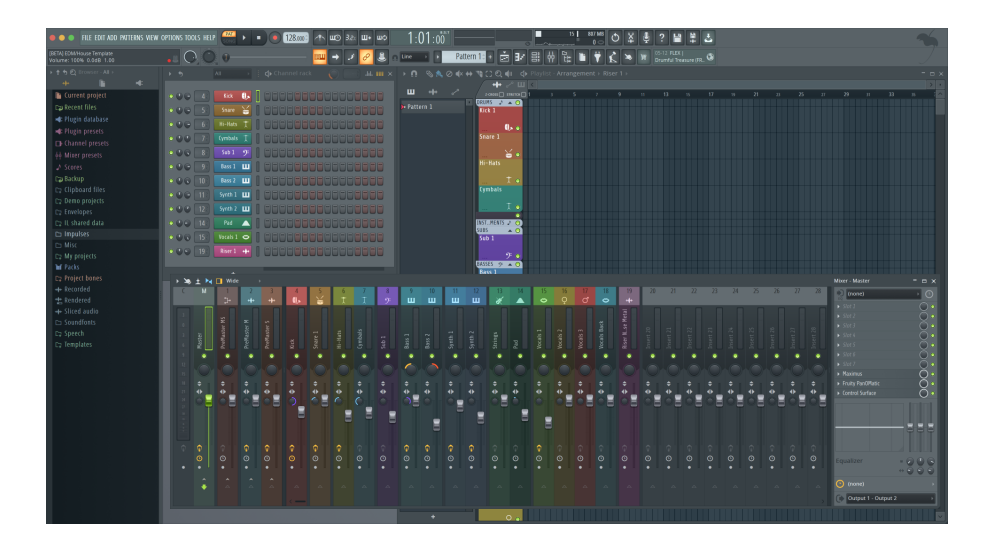

#### 패드 모드**:** 채널 랙 뱅킹

채널 랙 ▼ 또는 채널 랙 ▲을 사용해 이전/다음 8개의 그룹으로 선택을 뱅크할 수 있습니다. 해당 방향으 로 뱅킹이 가능할 때는 채널 랙 버튼에 흰색 불이 켜집니다. 뱅킹은 선택된 채널에 영향을 주지 않습니다.

채널 랙 ▼ 또는 채널 랙 ▲ 버튼을 누르고 있으면 채널 랙 전반을 자동으로 스크롤합니다.

#### 패드 모드**:** 채널 랙 그룹

채널 랙 패드 레이아웃은 채널 랙 그룹에 따릅니다. 채널 랙 화면 맨 위쪽의 드롭 다운을 사용해 FL Studio 내 채널 랙 그룹을 전환하면 패드 그리드가 새로 고침이 되면서 선택된 그룹 내 새로운 뱅크가 표 시됩니다.

#### <span id="page-20-0"></span>패드 모드**:** 인스트루먼트

FLkey의 악기(instrument) 모드에서 채널 랙 플러그인을 제어할 수 있습니다. 인스트루먼트 모드에 들어 가려면 시프트를 누른 상태에서 하드웨어에 있는 'instrument' 위쪽 패드를 누릅니다. 패드를 통해 MIDI 노트 데이터를 입력해 특정 악기 레이아웃을 조정할 수 있습니다.

- FPC 패드
- Slicex
- Fruity Slicer
- 기본 인스트루먼트 레이아웃

기본적으로 인스트루먼트 패드 모드는 패드 전반에 걸쳐 크로매틱 키보드를 표시합니다(아래 참조). 인 스트루먼트 모드에서 스케일 모드가 켜진 경우 패드에서 전송된 MIDI 데이터가 두 옥타브에 걸쳐 사용자 가 선택한 스케일 내 노트 8개로 매핑됩니다.

프리셋 ▲ 또는 프리셋 ▼ 버튼을 사용해 인스트루먼트 프리셋 전반을 스크롤할 수 있습니다.

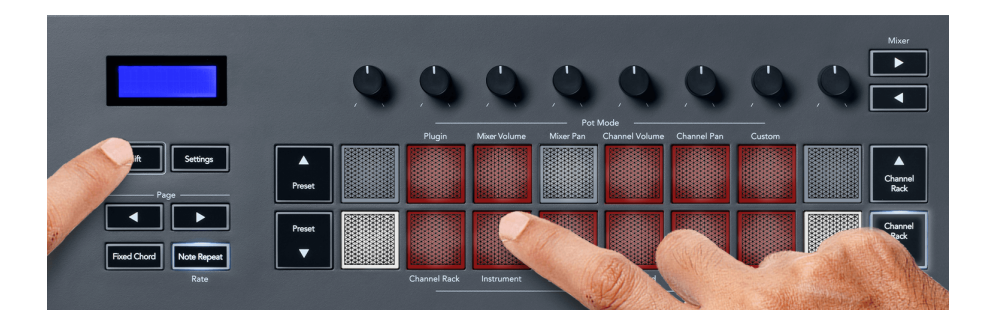

#### **FPC**

인스트루먼트 모드에서 FPC 플러그인을 채널 랙 트랙에 추가하면 FLkey로부터 FPC 드럼 패드를 제어 할 수 있습니다. FPC 플러그인을 사용해 채널을 선택할 때:

- 가장 왼쪽의 4x2 패드들이 FPC 패드의 하단 절반을 제어합니다.
- 가장 오른쪽의 4x2 패드들이 FPC 패드의 상단 절반을 제어합니다.

FPC의 특별한 점: 해당 패드들의 색이 뚜렷하므로, FLkey의 패드들은 채널 색 대신 이 색들을 표시합니 다.

#### **Slicex**

인스트루먼트 모드에서 Slicex 플러그인을 채널 랙에 추가하면 FLkey 패드를 사용해 슬라이스를 재생할 수 있습니다.

왼쪽 페이지 ◀또는 오른쪽 페이지 ▶ 버튼을 눌러 다음 슬라이스 16개를 뱅크하고 FLkey 패드를 사용해 트리거할 수 있습니다.

#### <span id="page-21-0"></span>**Fruity Slicer**

인스트루먼트 모드에서 이 플러그인을 통해 채널 랙을 선택하면 FLkey 패드로 슬라이스를 재생할 수 있 습니다.

왼쪽 페이지 ◀ 또는 오른쪽 페이지 ▶ 버튼을 눌러 다음 슬라이스 16개를 뱅크하고 FLkey 패드를 사용해 트리거할 수 있습니다.

#### 기본 악기**(**인스트루먼트**)**

이 레이아웃은 사용자 정의 지원이나 플러그인 없이 다른 플러그인이 있는 채널 랙 트랙에서 사용할 수 있습니다.

기본적으로 패드들은 크로매틱 키보드 레이아웃을 표시하며, 아래 왼쪽 패드는 C5 노트(MIDI 노트 84)입 니다. FLkey의 스케일 모드를 사용해 이를 변경할 수 있습니다.

왼쪽 페이지 ◀ 버튼을 누르면 옥타브가 내려가고, 오른쪽 페이지 ▶ 버튼을 누르면 옥타브가 올라갑니다. 밝은 빛이 켜진 오른쪽 아래/왼쪽 위 패드는 항상 루트 노트(기본 설정 C)입니다. 스케일 모드가 켜져 있 을 때 패드 레이아웃은 사용자가 선택한 스케일과 일치하며, 왼쪽 아래 패드인 루트 노트로 시작합니다.

#### 패드 모드**:** 시퀀서

시퀀서 모드에서 FL studio 채널 내 시퀀서 그리드를 제어할 수 있습니다. 선택된 인스트루먼트 및 패턴 내에 있는 스텝들을 정렬하고 변경할 수 있습니다. 시퀀서 보드를 사용하려면 시프트 버튼과 시퀀서 버튼 을 누르고 기다립니다(또는 두 번 눌러 래치). 패드 윗줄은 스텝 1~8, 아랫줄은 스텝 9~16을 나타냅니다.

시퀀서 모드에서 패드들은 선택된 채널 랙 트랙을 위한 스텝들을 표시하며, 활성화된 스텝들은 밝은 트랙 색, 비활성화된 스텝들은 어두운 트랙 색 불이 켜집니다. 패드를 눌러 해당 스텝을 토글할 수 있습니다.

채널 랙 ▲ 및 채널 랙 ▼을 눌러 인스트루먼트 목록을 스크롤합니다. 패드의 색이 사용자가 제어하는 채 널의 시퀀서 색과 일치하게 업데이트됩니다.

아래의 FL Studio 그래픽 및 스크린샷을 보면– '킥' 채널에서 시퀀서 내 활성화된 스텝 4개가 있으며, FLkey에 4개의 불이 켜진 패드가 있습니다.

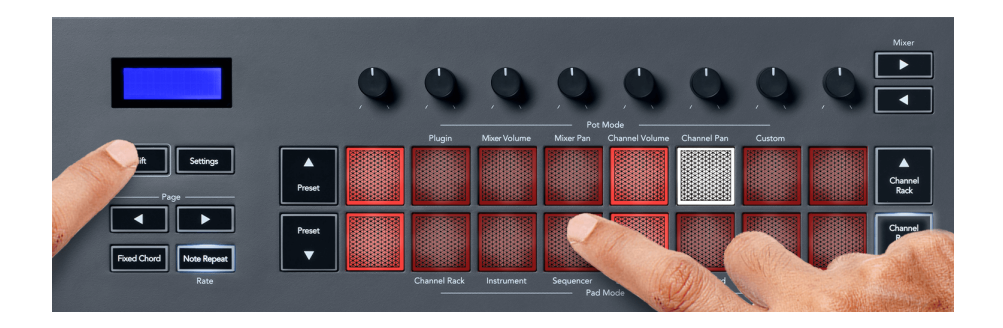

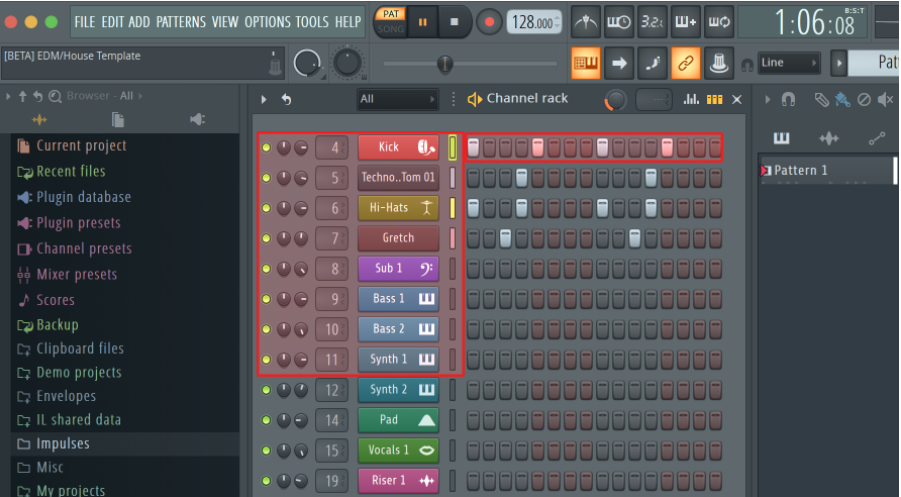

트랜스포트가 재생되는 동안 현재 재생 중인 스텝(스텝 6)에 밝은 흰색 불이 켜집니다. 시퀀서를 일시 정 지하면 재생 중인 스텝의 패드에 계속 흰색 불이 켜져 있지만, 트랜스포트를 중지했을 때는 흰색 불이 꺼 집니다.

페이지 ◀ 및 ▶ 버튼('페이지' 라벨 아래 위치)을 사용해 이전/다음 스텝 16개 그룹 선택을 변경하세요. 빨 간색 박스에 잠시 불이 켜지며 FL Studio 채널 랙 내 사용자가 선택한 스텝들을 표시합니다.

#### 채널 랙 그래프 편집기

시퀀서 모드에서 포트 1~8을 사용해 스텝 파라미터를 편집할 수 있습니다. 왼쪽에서 오른쪽으로 그래프 편집기 파라미터 8개로 매핑합니다(추가 정보는 아래 표 참조) 시퀀서 모드에서 마지막으로 선택된 포트 모드가 기본 설정이며, 그래프 편집기를 활성화하려면 바꾸려는 스텝을 누르고 있어야 합니다. 채널 랙 그래프 편집 모드는 아래와 같습니다.

파라미터를 편집할 때 FL Studio에서 그래프 편집기가 표시됩니다. 스텝의 노트 값을 바꿀 때 그래프 편 집기 윈도우는 사용자가 설정한 노트 값을 따릅니다.

#### 래치 편집

래치 편집 기능을 통해 하나 이상의 스텝 값을 편집할 수 있습니다. 래치 편집 모드에 들어가려면 스텝을 1초 이상 누릅니다. 해당 패드에 그래프 편집기 파라미터 색 불이 켜집니다. 이는 사용자가 포트 움직임 관련 파라미터를 설정하기 전에 스텝을 해제할 수 있음을 의미합니다.

스텝을 누르면 래치된 스텝 선택 목록에 추가되거나 제외됩니다. 파라미터를 변경하면 선택된 모든 스텝 들에 영향을 줍니다.

래치 편집 모드에서 나가려면 느리게 깜빡거리는 채널 랙 ▼ 버튼을 누릅니다.

#### <span id="page-23-0"></span>빠른 편집

스텝을 누르고 1초 내로 포트를 움직이면 빠른 편집 모드로 들어갑니다. 스텝 패드를 누르고 기다린 다음 포트 8개 중 하나를 움직여 그래프 편집기 내 파라미터를 제어합니다. 파라미터를 변경하면 빠른 편집 모 드 내 눌려 있는 모든 스텝들이 영향을 받습니다.

포트를 움직이면 FL Studio 내 그래프 편집기가 나타나며, 스텝을 해제하면 사라집니다.

빠른 편집 모드에서 나가려면 누르고 있는 모든 스텝들을 해제합니다.

더 많은 파라미터가 있는 스텝을 편집하려면 패드 위 스텝을 누른 상태에서 포트를 돌립니다.

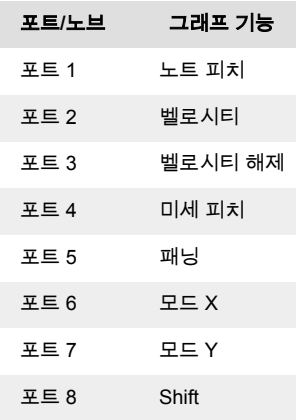

#### 스케일 코드 모드

스케일 코드 모드는 사전 정의된 코드의 뱅크를 제공합니다. 이 뱅크에 접근하려면 시프트 버튼을 누른 상태에서 스케일 코드 패드(5번째 패드)를 누릅니다. 각 패드 행에 코드 뱅크가 생깁니다. 루트 키는 기본 적으로 C Minor이며, 이를 변경하려면 [스케일](#page-30-0) 모드 [\[31\]](#page-30-0)를 참조하세요.

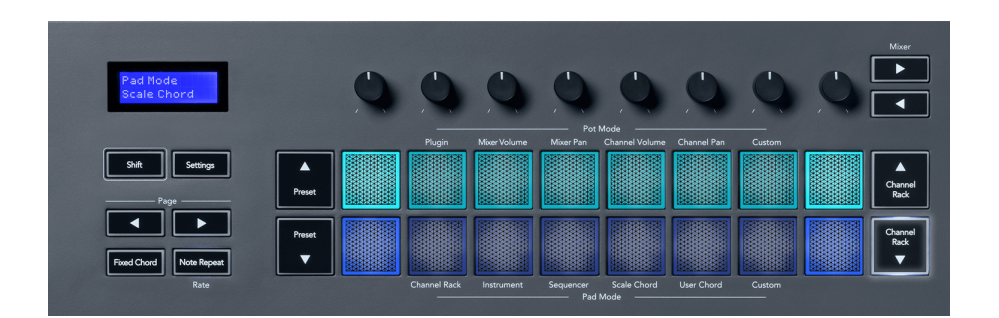

각 행의 첫 번째 및 마지막 패드들에는 그 사이의 패드들보다 밝은 불이 켜져 루트 코드임을 표시합니다. 코드 페이지를 탐색하려면 페이지 ◄ ► 탐색 버튼을 사용합니다. 이 모드에는 사전 설정된 코드가 세 페 이지 있습니다: 3화음, 7화음, 9화음, 6/9화음.

<span id="page-24-0"></span>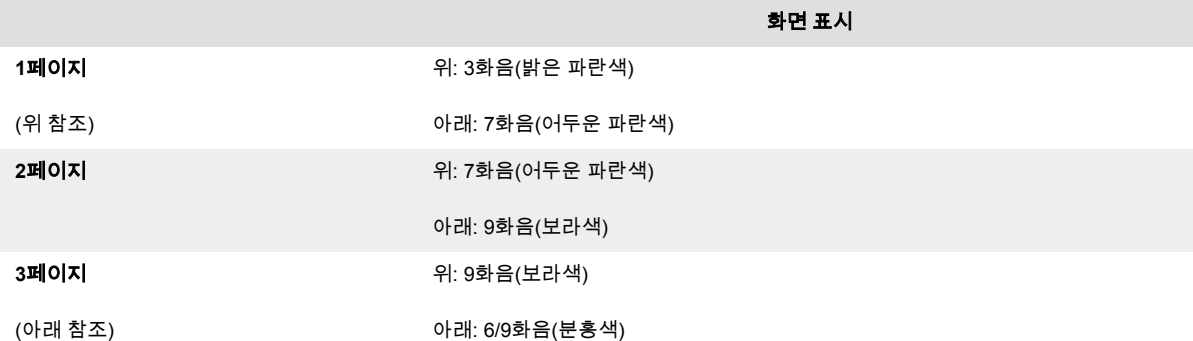

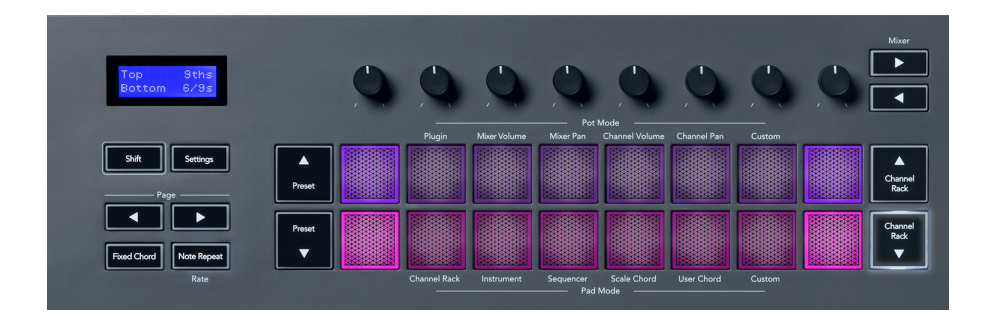

패드를 누르면 녹색 불이 들어오며, 손을 떼면 다시 원래 색깔로 돌아옵니다. 코드의 옥타브를 변경하려 는 경우 시프트를 누른 상태에서 페이지 ◄ ► 버튼을 누르면 -3~+3 범위의 옥타브에 접근할 수 있습니 다.

시프트 + 스케일을 눌러 분홍색 불이 켜진 패드로 스케일을 선택하고, 키보드 위 노트로 루트 키를 눌러 사전 정의된 코드의 스케일과 루트 키를 변경합니다.

#### 사용자 코드 모드

사용자 코드 모드에서는 각 패드로 6개 음표 코드까지 지정할 수 있습니다. FLkey는 내장 메모리에 이런 코드들을 저장하며, 전원 주기 사이에 접근할 수 있습니다. 사용자가 지정한 사항들은 FLkey를 껐다가 다 시 켠 후에도 유지됩니다.

시프트 버튼을 누른 상태에서 사용자 코드 모드로 들어가 사용자 코드 패드(6번째 패드)를 누릅니다.

패드에 코드를 지정하려면 패드를 누른 상태에서 키보드에서 설정하려는 음표들을 누릅니다 패드 당 6개 음표까지 설정할 수 있으며, 건반을 하나씩 눌러 입력할 수 있습니다. 즉, 패드가 눌려 있는 한 모든 음표 를 한꺼번에 누르고 있을 필요가 없습니다.

코드가 지정되면 패드에 파란색 불이 켜집니다. 패드를 누르면 해당 코드가 연주되며 녹색 불이 켜집니 다. 패드에 지정된 코드가 없으면 불이 들어오지 않습니다. 아래쪽 파란색 패드 4개는 지정된 코드가 있 는 패드를 표시합니다.

<span id="page-25-0"></span>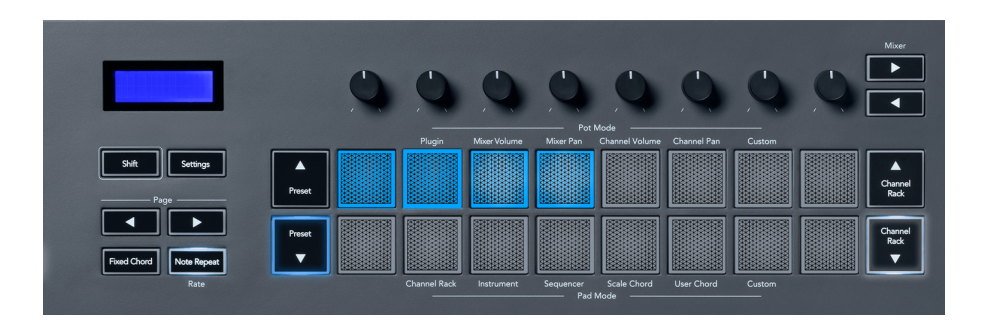

패드에서 코드 지정을 삭제하려는 경우, 프리셋 ▼ 버튼을 누르면 지정된 코드들에 빨간색 불이 켜집니 다. 빨간색 패드를 누르면 지정된 코드가 삭제되고 해당 패드에 불이 꺼집니다.

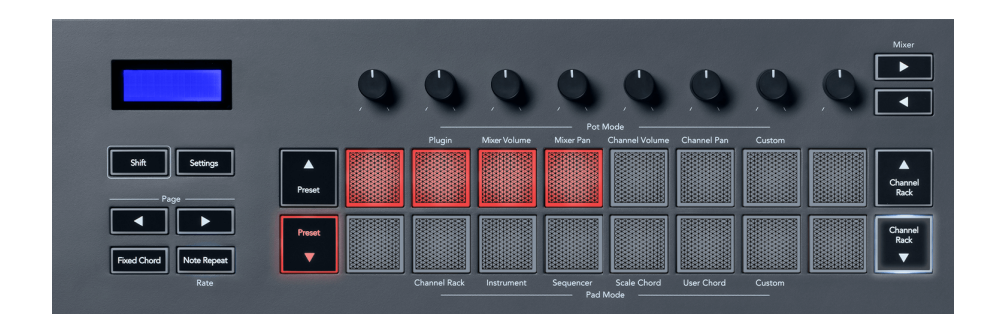

페이지 ◄ ► 버튼을 사용해 -12와 +12 사이 반음들 내 코드 뱅크를 조옮김할 수 있으며, 변경된 사항은 FLkey 화면에 표시됩니다.

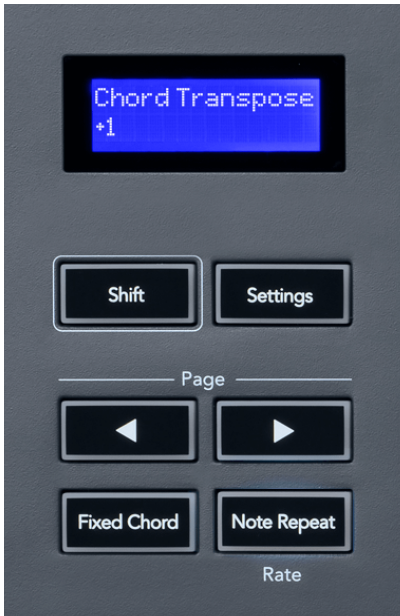

# 사용자 정의**(**커스텀**)** 패드 모드

이 패드 모드로 어떤 파라미터도 제어할 수 있습니다. [Novation Components](http://components.novationmusic.com)로 사용자 정의 모드에서 포 트가 전송하는 메시지를 편집할 수 있습니다.

# <span id="page-26-0"></span>퀀타이즈

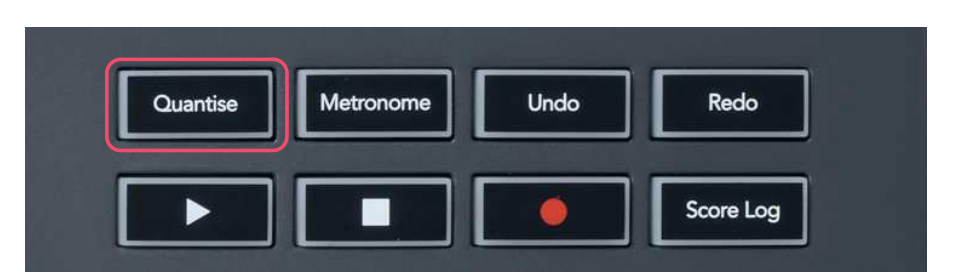

FLkey의 퀀타이즈 버튼을 누르면 FL Studio 내 '빠른 퀀타이즈 시작 시간' 기능이 수행됩니다. 이때 현재 선택된 채널 랙 채널을 위한 피아노 롤 내 시작되는 모든 노트들이 현재 피아노 롤 스냅 설정으로 퀀타이 즈됩니다.

### 메트로놈

메트로놈 버튼은 FL Studio의 메트로놈 켜기/끄기 기능을 토글합니다.

# 실행 취소**/**다시 실행 기능

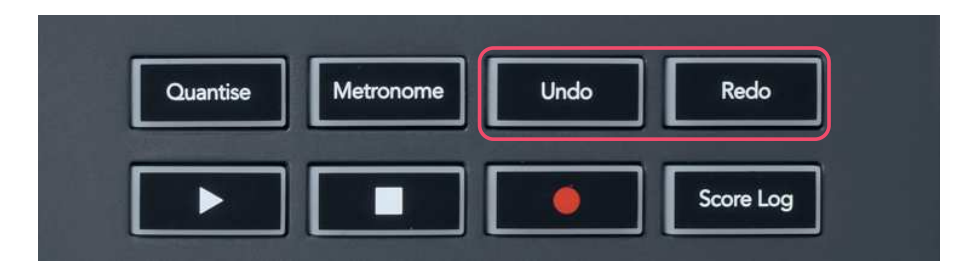

FLkey의 실행 취소 및 재실행 버튼을 눌러 FL Studio의 실행 취소와 다시 재실행 기능을 트리거할 수 있 습니다. FL Studio 설정인 '대체 실행 취소 모드'는 이런 버튼들의 기능에 영향을 주지 않습니다.

# 스코어 로그

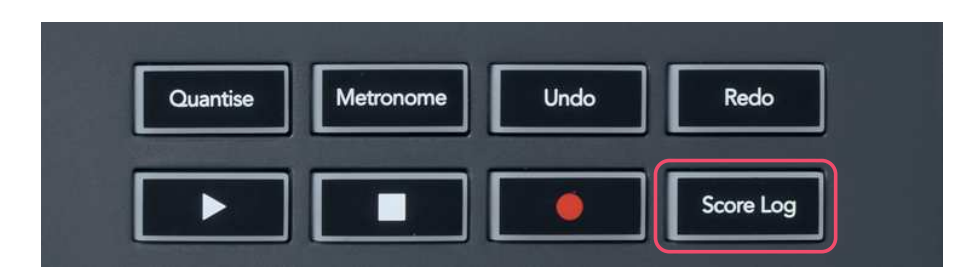

스코어 로그 버튼을 사용해 FL Studio가 가장 최근 5분 동안 수신했던 모든 MIDI 노트들을 선택된 패턴에 삽입할 수 있습니다. 노트 데이터가 패턴에 이미 있는 경우, 해당 노트들을 덮어씌울지 확인하는 팝업이 뜹니다.

이 버튼은 FL Studio 내 도구 메뉴 > 선택된 패턴 옵션으로 스코어 로그 보내기 기능과 동일합니다.

# <span id="page-27-0"></span>채널 랙 선택 보기

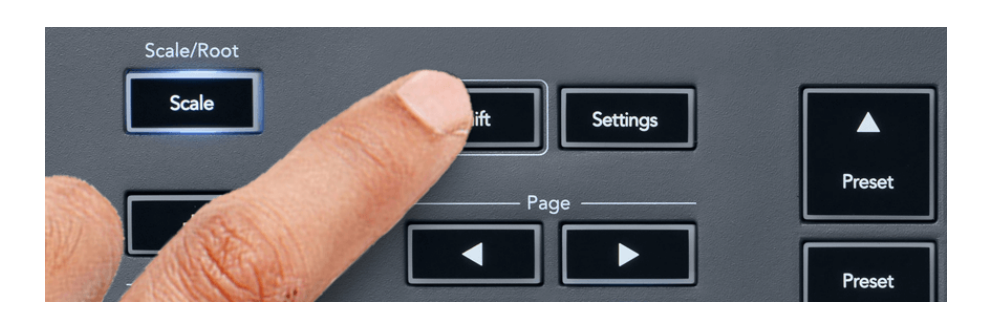

FL Studio 채널 랙이 보이는 상태에서 패드 레이아웃 내 Shift를 누르고 있으면 현재 선택 사항이 보입니 다. 이 기능은 채널 뱅크 선택, 채널 랙 포트 제어, 채널 선택에도 적용됩니다. 이 화면에서 믹서 포트 모드 를 선택하면 선택된 믹서 뱅크가 표시됩니다.

# 루프 녹음

(첫 부트 시)

루프 녹음은 FLkey에서 토글할 수는 없으며, FLkey를 FL Studio에 처음 연결할 때 '켜짐'으로 설정됩니 다. 따라서 현재 패턴이 루프 녹음시 유지되며 무한정으로 확대되지는 않습니다.

루프 녹음을 해제하려면 FL Studio의 메인 클럭 왼쪽에 키보드와 원형 화살표 아이콘을 누릅니다. 루프 녹음을 해제하면– FLkey와 분리했다가 재연결하더라도 해제 상태가 유지됩니다.

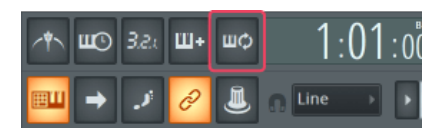

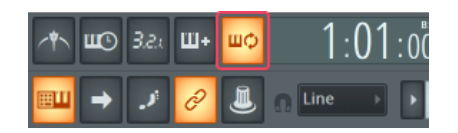

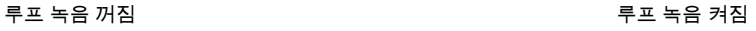

# <span id="page-28-0"></span>**FL Studio**의 **Windows**를 중심으로

FLkey와의 일부 상호 작용은 FL Studio 내 초점 윈도우에 영향을 미칩니다. 다음 기능들은 채널 랙에 초 점을 둡니다

FLkey 37FLkey 37

- 패드 모드
	- 채널 랙
	- 시퀀서
- 포트 모드
	- 채널 볼륨
	- 채널 팬
- 시퀀서의 왼쪽/오른쪽 넘기기
- 채널 랙의 채널 선택

믹서를 중심으로 액션을 팔로우합니다:

- 포트 모드
	- 믹서 볼륨
	- 믹서 팬
- 믹서 볼륨 또는 팬 포트 이동
- 믹서 내 뱅킹

다음 기능들은 선택한 채널의 플러그인에 초점을 둡니다:

• 플러그인 포트 모드에서 파라미터 이동

# <span id="page-29-0"></span>독립형**(Standalone)** 기능들

# 탐색 모드 **- ([...]** 버튼**)**

'...' 버튼을 누르면 FLkey가 샘플 및 프리셋 브라우징을 위한 탐색 모드로 들어갑니다. 아래처럼 패드에 불이 켜집니다. 파란 불이 켜진 패드 4개가 왼쪽, 오른쪽, 위, 아래 키패드를 형성해 컴퓨터 키보드의 커서 키 역할을 합니다

녹색 패드는 컴퓨터 키보드의 엔터↵ 키 역할을 합니다. 파란색 패드는 FL Studio나 소프트웨어 플러그인 내 프리셋과 샘플을 탐색하는 키보드 커서 키 역할을 합니다. 또한 키보드의 커서 키나 엔터 버튼의 다른 역할도 수행할 수 있습니다.

탐색 키는 브라우저 내 샘플을 훑어보거나 엔터(녹색 패드)를 눌러 샘플을 채널 랙으로 로딩하는 데 유용 합니다.

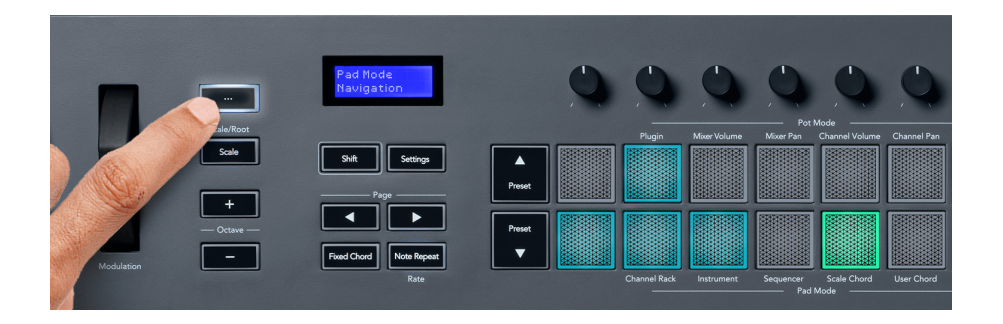

### <span id="page-30-0"></span>스케일 모드

스케일 모드를 사용하면 사용자가 선택한 스케일 내의 음표들만 연주되도록 전체 키보드나 인스트루먼 트 모드 내 패드를 설정할 수 있습니다. '스케일' 버튼을 눌러 이 모드를 켜면 버튼에 불이 켜져 모드 활성 화를 표시합니다.

현재 켜져 있는 스케일(기본적으로 C Minor)이 화면에 메시지로 표시됩니다.

스케일을 변경하려면 스케일 설정에 들어가야 합니다. Shift 버튼을 누른 상태에서 스케일 버튼을 누릅니 다. 스케일 버튼이 깜빡이면 스케일 설정 모드가 활성화된 것입니다.

루트 노트를 바꾸려면 해당 건반(검은색 건반은 모두 #기호로 표시됨)을 누릅니다. 패드가 스케일 유형을 변경합니다. 스케일 설정 모드에서는 다음과 같이 보입니다:

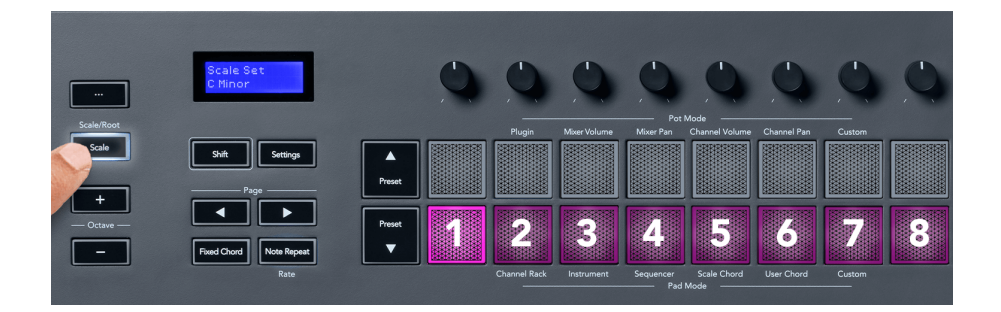

패드 아래줄에 불이 켜져 스케일을 선택할 수 있으며, 선택된 스케일이 화면에 표시됩니다. 왼쪽에서 오 른쪽 방향으로 패드가 다음 스케일을 선택합니다.

- 1. Minor
- 2. Major
- 3. Dorian
- 4. Mixolydian
- 5. Phrygian
- 6. Harmonic Minor
- 7. Minor Pentatonic
- 8. Major Pentatonic

스케일 설정 모드에서 나가려면 스케일 버튼을 누르거나 다른 기능 버튼을 누르세요. 이 설정 모드는 10 초 이상 작동이 없을 경우 자동 중단되며, 이 경우 키보드가 이전 상태로 돌아갑니다.

### <span id="page-31-0"></span>옥타브 버튼

옥타브 버튼을 사용해 키보드의 옥타브를 1씩 높이거나 낮출 수 있습니다. FL Studio에서 사용 가능한 옥 타브 범위는 C0에서 G10입니다(다른 소프트웨어의 경우 C-2 – G8). 시프트를 누르고 옥타브 버튼을 누 르면 키보드가 위 또는 아래로 반음씩 조옮김됩니다.

옥타브를 변경한 후에는 화면에 5초 동안 현재 옥타브 범위가 표시됩니다. 옥타브 +/- 버튼에 불이 켜지는 걸로 키보드가 다른 옥타브인 것을 구별할 수 있습니다. 버튼에 켜지는 불이 밝아질수록 이동한 옥타브가 많은 것입니다.

키보드의 옥타브를 0으로 되돌리려면 옥타브 +/- 버튼을 동시에 누르십시오. 키보드의 조옮김을 0으로 되 돌리려면 시프트를 누른 상태에서 옥타브 +/- 버튼을 동시에 누르십시오.

시프트를 누른 상태에서 옥타브 +/- 버튼을 누르면 키보드가 위 또는 아래로 반음씩 조옮김됩니다. 이때 화면에 조옮김된 정도가 표시됩니다.

#### 고정 코드

고정 코드를 사용하면 코드 모양을 연주한 후 다른 키를 눌러 조옮김을 할 수 있습니다. 코드를 설정하려 면 고정 코드 버튼을 길게 누릅니다. 이 버튼을 누른 상태에서 코드에 포함시키려는 건반을 눌렀다 놓습 니다. 이제 코드에 저장되었습니다.

FLkey는 사용자가 입력한 첫 번째 노트를 코드의 '루트 노트'로 설정하며, 이는 첫 노트보다 낮은 노트를 추가하더라도 변하지 않습니다.

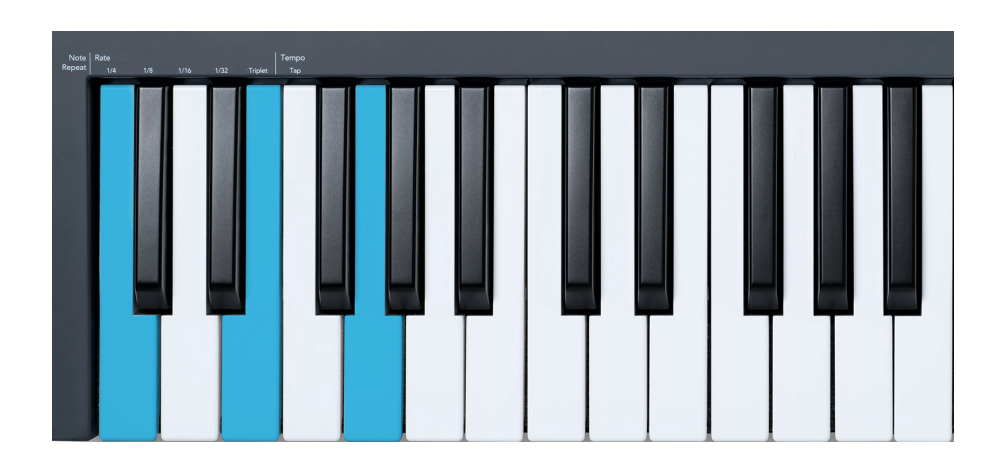

고정 코드 버튼을 누른 상태에서 C, E, 마지막으로 G(C Major 코드)를 누르고 기다립니다. 장치에서 해당 하는 것을 '고정 코드'로 저장합니다. 고정 코드 버튼에서 손을 뗍니다.

<span id="page-32-0"></span>이제 어떤 건반을 누르든 Major 코드가 들립니다. 예를 들어, F를 눌러 F Major 코드(아래 참조)를 듣거나, Ab를 눌러 Ab Major 코드를 들을 수 있습니다.

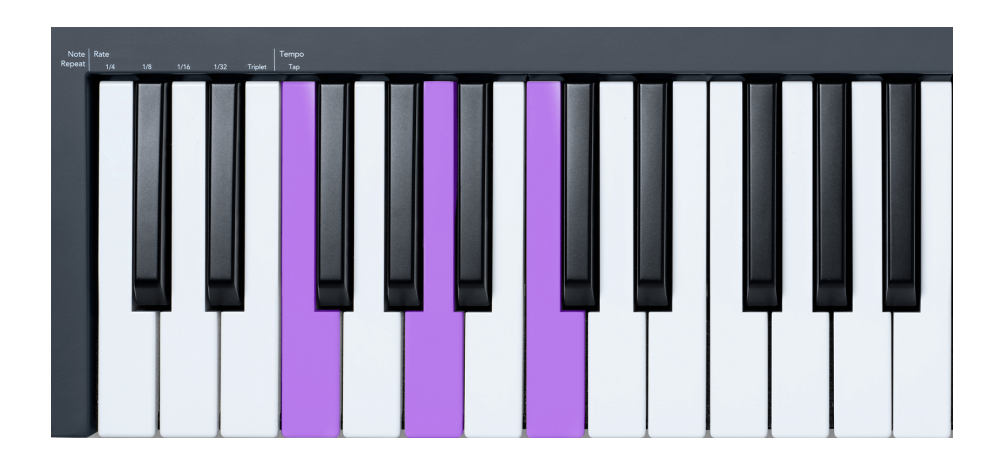

### 노트 반복

노트 반복이 패드에 적용되면 다양한 속도로 노트(특히 드럼 히트)를 연주할 수 있으며, 설정된 템포에 맞 춰집니다.

FL Studio에 연결된 경우, 노트 반복은 항상 재생 상태와 관계없이 DAW 템포를 따릅니다. 기본적으로 마 스터 싱크(FL studio의 MIDI 설정)가 켜져 있어 노트 반복이 그리드에 딱 맞춰 트리거됩니다. 마스터 싱크 를 해제하면 노트 반복은 사용자가 패드를 누를 때 시작됩니다.

#### 노트 반복을 사용하려면**:**

노트 반복 버튼을 눌러 패드의 노트 반복 기능을 켭니다. FL Studio는 기본적으로 MIDI 클럭을 FLkey로 전송하기 때문에 이 템포에 동기화됩니다. 패드를 누르면 설정된 속도와 템포로 노트가 반복됩니다.

시퀀서 모드에서는 노트 반복 기능이 패드에 영향을 주지 않습니다. 시퀀서 모드에서 패드가 노트를 시퀀 서에 지정합니다.

#### **Rate** 변경

Rate를 변경하려면 시프트 버튼을 누른 상태에서(또는 두 번 눌러 래치) 노트 반복을 눌러 노트 반복 설 정으로 들어갑니다. 그런 다음 1/4, 1/8, 1/16, 1/32, 셋잇단음표로 표시된 키를 누릅니다. 셋잇단음표 옵 션을 선택하면 셋잇단음표의 속도가 현재 선택된 속도로 설정됩니다. 예를 들어, 속도가 1/8로 설정됐다 면 셋잇단음표의 속도가 1/8t가 됩니다.

노트 반복이 눌려 있거나 래치된 상태에서는 패드를 재생하면서 속도를 변경할 수 있습니다. 노트 반복 설정에서 버튼이 느리게 깜빡이며 속도와 탭 템포 제어를 표시합니다.

#### <span id="page-33-0"></span>템포 설정

노트 반복 설정 모드에서 탭 템포라고 표시된 키를 반복해서 눌러 원하는 템포를 설정할 수 있습니다. FL Studio 내 마스터 싱크가 켜져 있으면(기본 설정) 화면에 '템포 외부'가 표시됩니다–탭 템포가 DAW 템포 를 변경합니다. 노트 반복 버튼이 사용자가 설정한 템포에서 깜빡일 것입니다.

#### 노트**/**드럼 히트 벨로시티 변경

패드 압력을 사용해 노트 반복 히트의 벨로시키를 제어할 수 있습니다. 패드를 누르면 초기 벨로시티가 설정됩니다. 패드를 누르는 동안 압력을 높여 벨로시티를 높이거나 압력을 낮추어 벨로시티를 낮출 수 있 습니다.

처음 누른 후 pressure를 감소시키면 노트 반복 출력이 초기 벨로시티를 유지하며, 초기 벨로시티 설정 위로 pressure가 올라야만 벨로시티가 변경됩니다.

#### 포트 픽업

FLkey를 FL Studio에 연결하면 FL Studio 설정 내 픽업(테이크오버 모드) 설정을 따릅니다.

독립형 모드에서 포트 픽업은 설정 메뉴에서 켤 수 있습니다. 포트 픽업이 켜져 있으면 FLkey는 포트의 상태를 위한 다양한 페이지를 저장합니다. 이 제어 기능은 저장된 상태의 위치로 이동했을 때만 MIDI 출 력을 합니다. 이는 제어 값이 갑자기 크게 변하는 걸 막기 위해서입니다.

포트가 아직 픽업이 되지 않고 이동 중인 경우에는 픽업 지점으로 이동할 때까지 화면에 저장된 값이 표 시됩니다.

# <span id="page-34-0"></span>사용자 커스텀 모드 및 구성요소

사용자 정의 모드를 사용해 각 제어 영역에 고유의 MIDI 템플릿을 만들 수 있습니다. 이런 템플릿 생성 후 FLkey로 전송하려면 Novation Components를 사용합니다. Components에 들어가려면 Web MIDI 지원 브라우저(Google Chrome, Opera, 또는 Firefox 사용 권장)를 사용해 [components.novationmusic.com](http://components.novationmusic.com)을 방문하세요. 또는 Novation 계정 페이지에서 독립형 버전의 Components를 다운로드하세요

# 사용자 정의**(**커스텀**)** 모드

FLkey의 포트와 패드를 구성하고 Novation 구성 요소를 통해 사용자 정의 메시지를 전송할 수 있습니다. 이 사용자 정의 메시지 구성들을 사용자 정의 모드라고 부릅니다. 사용자 커스텀 모드에 들어가려면 Shift 를 누르고 사용자 정의 모드 패드 버튼을 누릅니다.

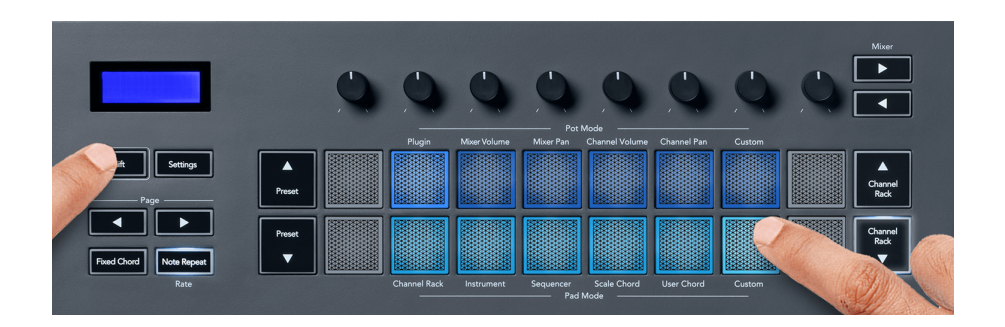

# 포트 사용자 정의 모드

FLkey에는 포트 사용자 정의 모드가 1개 있습니다. 사용자 정의 모드에 들어가려면 시프트를 누른 상태 에서 포트 모드 사용자 정의 버튼을 누릅니다. [Components](http://components.novationmusic.com)를 사용해 포트의 CC 번호를 설정할 수 있습 니다.

사용자 정의 설정이 없는 경우, 기본 사용자 정의 포트 모드가 메시지를 전송합니다. FL Studios의 Multilink to Controllers 기능을 사용해 FL Studio 내 포트를 파라미터로 지정할 수 있습니다.

# 패드 사용자 지정 모드

FLkey에는 하나의 패드 사용자 지정 모드가 있습니다. 이 사용자 지정 모드에 액세스하려면 Shift 키를 누 른 상태에서 사용자 지정 패드를 누릅니다. 구성 [요소를](http://components.novationmusic.com)사용하여 MIDI 음표, 프로그램 변경 메시지 및 CC(제어 변경) 메시지를 보내도록 패드를 설정할 수 있습니다.

# <span id="page-35-0"></span>**FLkey** 설정

설정 버튼을 누르면 화면에 설정 메뉴가 나타납니다. 프리셋 ▲▼ 버튼을 사용해 설정 목록을 스크롤할 수 있습니다. 설정 값을 조정하려면 패드 또는 페이지 ◄ ► 버튼을 사용합니다. 사용 가능한 설정 옵션은 아래와 같습니다.

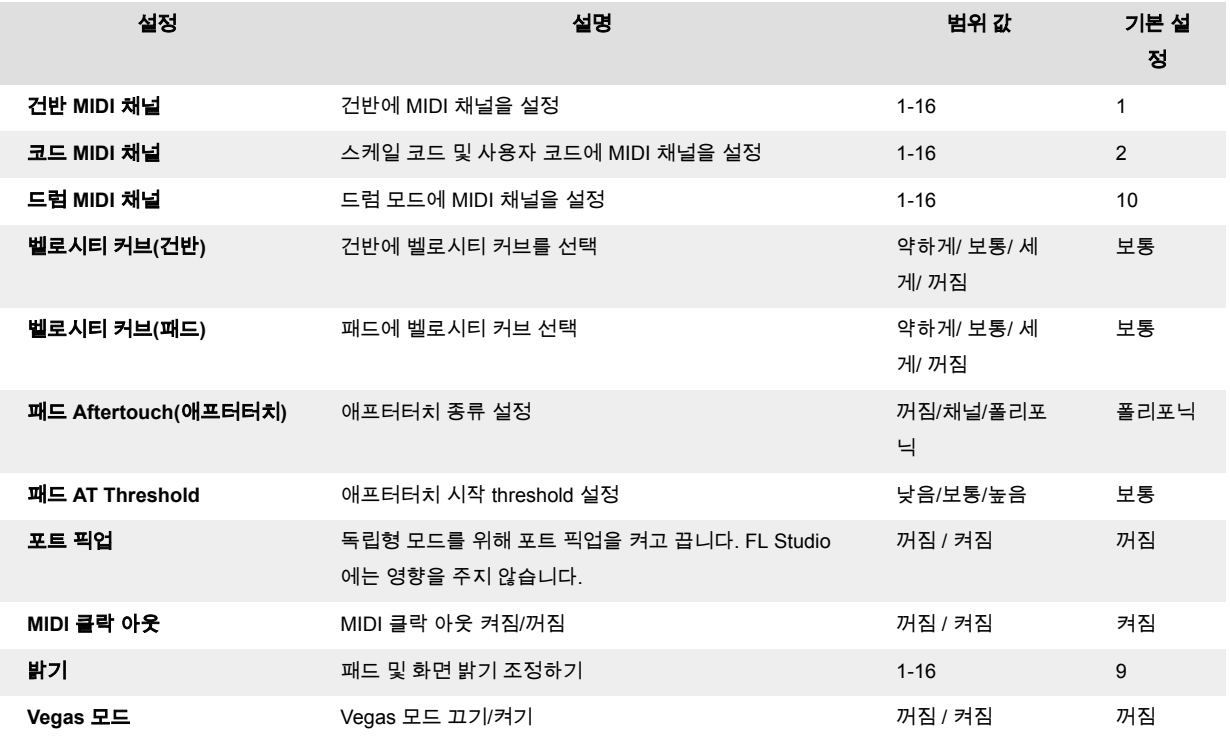

# **LED** 밝기

FLkey의 모든 LED를 환경에 맞게 조정할 수 있습니다. 예를 들어 밝은 환경에서 LED를 더 밝게 할 수 있 습니다. LED 밝기를 변경하려면:

- 1. 설정 페이지로 이동합니다.
- 2. 프리셋 ▲▼을 사용하여 밝기로 이동합니다.
- 3. 페이지 ◄ ► 버튼 또는 패드를 눌러 밝기를 1에서 16 사이의 값으로 변경합니다.

#### **Vegas** 모드

FLkey를 5분 동안 사용하지 않으면 Vegas 모드로 들어갑니다. 이 모드에서는 사용자가 패드나 버튼, 건 반을 누를 때까지 패드 전체에 색이 켜집니다. Vegas 모드를 켜고 끄려면:

- 1. 설정 페이지로 이동하세요.
- 2. 프리셋 ▲▼을 눌러 Vegas 모드로 들어갑니다.
- 3. 페이지 ◀ ▶ 버튼이나 첫 두 패드를 누르면 화면에 Vegas 모드 켜짐/꺼짐이 표시됩니다.

# <span id="page-36-0"></span>**Easy Start**

Easy Start 모드에서 FLkey를 제거하려면:

- 1. '옥타브 **+** 및 옥타브 **-**' 버튼을 누른 상태에서 USB 케이블을 연결해 FLkey를 부트로더 모드로 만듭니다. 화면에 Easy Start: 상태가 표시됩니다.
- 2. 노트 반복 버튼을 눌러 Easy Start 기능을 끕니다.
- 3. 믹서 ◄ 버튼을 눌러 FLkey를 메인 펌웨어로 다시 로딩합니다.

# <span id="page-37-0"></span>무게와 치수

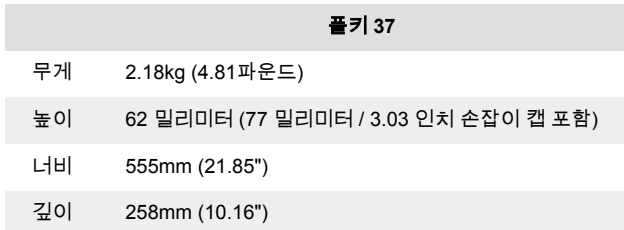

# <span id="page-38-0"></span>**Novation** 공지

# 문제 해결

FLkey 사용 시작 관련 도움말은 다음 사이트를 방문하세요:

#### [novationmusic.com/get-started](http://novationmusic.com/get-started)

FLkey 관련 질문이 있거나 도움이 필요한 경우 고객 지원 센터를 방문하세요. 다음 링크를 통해 지원 팀 에 문의할 수도 있습니다:

[support.novationmusic.com](http://support.novationmusic.com)

# 상표

Novation 상표는 Focusrite Audio Engineering Ltd의 소유입니다. 본 설명서에 명시된 기타 모든 브랜드, 제품 및 회사 이름, 기타 등록 이름 또는 상표는 해당 소유자의 재산입니다.

# 면책 조항

Novation은 본 설명서에 제공된 정보가 정확하고 완전하도록 하기 위해 가능한 모든 조치를 취했습니다. Novation은 어떤 경우에도 장비 소유자, 제3자, 또는 본 설명서나 설명서에 기술된 장비의 사용으로 인해 발생할 수 있는 장비의 손실이나 손상에 대하여 그 어떤 배상의 의무 또는 책임도 지지 않습니다. 본 설명 서에 제공된 정보는 예고 없이 언제든 변경될 수 있습니다. 사양 및 외관은 목록에 수록된 내용 및 예시와 다를 수 있습니다.

# 저작권 및 법적 고지

Novation은 Focusrite Audio Engineering Limited의 등록 상표입니다. FLkey는 Focusrite Audio Engineering Plc. 2022 © Focusrite Audio Engineering Limited.의 등록 상표입니다.

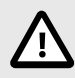

### 정전기 방전**(ESD)**

ESR(강력한 정전기 방전)으로 본 제품의 정상적인 작동이 영향을 받을 수 있습니다. 이 경우, USB 케이블을 뽑아서 다시 꽂은 후 장치를 재설정하십시오. 정상 작동 상태로 돌 아갑니다.